# **User Guide**

LG Lotus Elite™

www.sprint.com

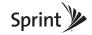

Consejo: Para encontrar esta guía para usuarios en español, por favor visita a <a href="www.sprint.com">www.sprint.com</a> y haz clic en <a href="Support">Support</a> Phones & Devices.

Tip: To find this user guide in Spanish, please visit <a href="www.sprint.com">www.sprint.com</a> and click Support > Phones &

Devices.

Important Privacy Message – Sprint's policies often do no apply to third-party applications. Third-party applications may access your personal information or require Sprint to disclose your customer information to the third-party application provider. To find out how a third-party application will collect, access, use, or disclose your personal information, check the application provider's policies, which can usually be found on their website. If you aren't comfortable with the third-party application's policies, don't use the application.

## **Table of Contents**

*Tip:* Looking for something? If you don't see it in the headings listed here, try the Index on page 147.

| Intro | oduction i                       |
|-------|----------------------------------|
| You   | r Phone's Menu i                 |
| Sec   | ction 1: Getting Started 1       |
| 1A.   | Setting Up Service 2             |
|       | Setting Up Your Phone            |
|       | Activating Your Phone            |
|       | Setting Up Your Voicemail        |
|       | Sprint Account Passwords 4       |
|       | Getting Help 4                   |
| Sec   | tion 2: Your Phone 7             |
| 2A.   | Phone Basics 8                   |
|       | Your Phone                       |
|       | Viewing the Display Screen       |
|       | Turning Your Phone On and Off 16 |
|       | Battery and Charger 16           |
|       | Navigating Through the Menus     |
|       |                                  |

|     | Displaying Your Phone Number     | 19 |
|-----|----------------------------------|----|
|     | Making and Answering Calls       | 19 |
|     | Entering Text                    | 27 |
| 2B. | Navigating the Main Screen       | 31 |
|     | Getting to Know Sprint One Click | 31 |
|     | Personalizing the Carousel       | 33 |
|     | Personalizing the Home Screen    | 35 |
| 2C. | Settings                         | 37 |
|     | Sound Settings                   | 37 |
|     | Display Settings                 | 41 |
|     | Location Settings                | 43 |
|     | Messaging Settings               | 44 |
|     | Airplane Mode                    | 46 |
|     | TTY Use With Sprint Service      | 46 |
|     | Phone Setup Options              | 47 |
|     | Security Settings                | 49 |
|     | Outer Touchscreen Settings       | 52 |
| 2D. | History                          | 55 |
|     | Viewing History                  | 55 |
|     | History Options                  | 56 |
|     | Making a Call From History       | 56 |
|     |                                  |    |

|     | Saving a Number From History 57                                                                                                    |            | Alarm Clock                                                   | 72                                        |
|-----|----------------------------------------------------------------------------------------------------|------------|---------------------------------------------------------------|-------------------------------------------|
|     | Prepending a Number From History 57                                                                                                    |            | Notepad                                                       | 73                                        |
|     | Erasing History                                                                                                    |            | EZ Tips                                                       | 74                                        |
| 2E. | Contacts 59                                                                                                    |            | Calculator                                                    | 74                                        |
|     | Adding a New Contacts Entry 59                                                                                                    |            | World Clock                                                   | 75                                        |
|     | Saving a Phone Number                                                                                                    |            | Unit Converter                                                | 75                                        |
|     | Contacts Entry Options 60                                                                                                    |            | Updating Phone Software                                       | 75                                        |
|     | Editing a Contacts Entry                                                                                                    |            | Updating the PRL                                              | 75                                        |
|     | Adding a Number to a Contacts Entry 61                                                                                                    | 2G.        | Voice Services                                                | 76                                        |
|     | Editing a Contacts Entry's Numbers 62                                                                                                    |            | Automatic Speech Recognition (ASR)                            | 76                                        |
|     | Assigning Speed Dial Numbers 62                                                                                                    |            | Managing Voice Memos                                          | 78                                        |
|     |                                                                                                    |            |                                                               |                                           |
|     | Selecting a Ringer Type for an Entry 63                                                                                                    | 2H.        | microSD™ Card                                                 | . 80                                      |
|     | Selecting a Ringer Type for an Entry 63 Assigning a Picture to an Entry 64                                                                                                    | 2H.        |                                                               |                                           |
|     |                                                                                                    | 2H.        | Your Phone's microSD™ Card and Adapter                        | 80                                        |
|     | Assigning a Picture to an Entry 64                                                                                                    | 2H.        | Your Phone's microSD™ Card and Adapter microSD™ Card Settings | 80                                        |
|     | Assigning a Picture to an Entry                                                                                                    | 2H.        | Your Phone's microSD™ Card and Adapter microSD™ Card Settings | 80<br>82<br>82                            |
|     | Assigning a Picture to an Entry 64 Creating a Group 64 Finding Contacts Entries 65                                                                                                    | 2H.<br>2I. | Your Phone's microSD™ Card and Adapter microSD™ Card Settings | 80<br>82<br>82                            |
|     | Assigning a Picture to an Entry 64 Creating a Group 64 Finding Contacts Entries 65 Secret Contacts Entries 65                                                                                                    |            | Your Phone's microSD™ Card and Adapter microSD™ Card Settings | 80<br>82<br>82<br>83                      |
| 2F. | Assigning a Picture to an Entry 64 Creating a Group. 64 Finding Contacts Entries 65 Secret Contacts Entries 65 Dialing Sprint Services 66                                                                                                    |            | Your Phone's microSD™ Card and Adapter microSD™ Card Settings | 80<br>82<br>83<br>. <b>85</b>             |
| 2F. | Assigning a Picture to an Entry 64 Creating a Group. 64 Finding Contacts Entries 65 Secret Contacts Entries 65 Dialing Sprint Services 66 Wireless Backup 67                                                                                                    |            | Your Phone's microSD™ Card and Adapter microSD™ Card Settings | 80<br>82<br>83<br>. <b>85</b><br>85       |
| 2F. | Assigning a Picture to an Entry       64         Creating a Group.       64         Finding Contacts Entries       65         Secret Contacts Entries       65         Dialing Sprint Services       66         Wireless Backup       67         Calendar & Tools       69 |            | Your Phone's microSD™ Card and Adapter microSD™ Card Settings | 80<br>82<br>83<br>. <b>85</b><br>85<br>89 |

| Printing Pictures From Your Phone 96                                                                                                    | Browser Menu 121                                                                                                    |
|----------------------------------------------------------------------------------------------------|----------------------------------------------------------------------------------------------------|
| 2J. Bluetooth 98                                                                                                    | Data Services FAQs 122                                                                                                    |
| Turning Bluetooth On and Off 98                                                                                                    | 3C. Entertainment: TV and Music 124                                                                                                    |
| Bluetooth Settings                                                                                                    | TV 124                                                                                                    |
| Pairing Bluetooth Devices                                                                                                    | Music – Sprint Music Store                                                                                                    |
| Sending Items via Bluetooth 100                                                                                                    | Streaming Music                                                                                                    |
| Section 3: Sprint Service 101                                                                                                    | 3D. GPS Navigation132                                                                                                    |
| 3A. Sprint Service: The Basics 102                                                                                                    | GPS Services                                                                                                    |
| Voicemail                                                                                                    | Sprint Navigation                                                                                                    |
| Messaging (SMS/MMS) 104                                                                                                    | Sprint Family Locator                                                                                                    |
| 0 11 15                                                                                                    | Section 4: Safety and Warranty                                                                                                    |
| Caller ID                                                                                                    | •                                                                                                    |
| Call Waiting                                                                                                    | Information                                                                                                    |
|                                                                                                    | •                                                                                                    |
| Call Waiting                                                                                                    | Information                                                                                                    |
| Call Waiting         107           Making a 3-Way Call         107                                                                                                    | Information                                                                                                    |
| Call Waiting       107         Making a 3-Way Call       107         Call Forwarding       107                                                                                                    | Information         135           4A. Important Safety Information         136           General Precautions         136           Maintaining Safe Use of and Access to Your Phone         137                                      |
| Call Waiting       107         Making a 3-Way Call       107         Call Forwarding       107         Roaming       108         3B. Web and Data Services       112         Getting Started With Data Services       112                                                                                             | Information                                                                                                    |
| Call Waiting       107         Making a 3-Way Call       107         Call Forwarding       107         Roaming       108         3B. Web and Data Services       112         Getting Started With Data Services       112         Accessing Messages       115                                                        | Information                                                                                                    |
| Call Waiting       107         Making a 3-Way Call       107         Call Forwarding       107         Roaming       108         3B. Web and Data Services       112         Getting Started With Data Services       112         Accessing Messages       115         Downloading Games, Ringers, and More       118 | Information1354A. Important Safety Information136General Precautions136Maintaining Safe Use of and Access to Your Phone137Using Your Phone With a Hearing Aid Device138                                                              |
| Call Waiting       107         Making a 3-Way Call       107         Call Forwarding       107         Roaming       108         3B. Web and Data Services       112         Getting Started With Data Services       112         Accessing Messages       115                                                        | Information1354A. Important Safety Information136General Precautions136Maintaining Safe Use of and Access to Your Phone137Using Your Phone With a Hearing Aid Device138Caring for the Battery140                                     |
| Call Waiting       107         Making a 3-Way Call       107         Call Forwarding       107         Roaming       108         3B. Web and Data Services       112         Getting Started With Data Services       112         Accessing Messages       115         Downloading Games, Ringers, and More       118 | Information1354A. Important Safety Information136General Precautions136Maintaining Safe Use of and Access to<br>Your Phone137Using Your Phone With a Hearing Aid<br>Device138Caring for the Battery140Radio Frequency (RF) Energy140 |

| 4B.  | . Manufacturer's Warranty |    |  |  |
|------|---------------------------|----|--|--|
|      | Manufacturer's Warranty   | 14 |  |  |
| Inde | ex                        | 14 |  |  |
|      |                           |    |  |  |

## Introduction

This **User Guide** introduces you to Sprint\* service and all the features of your new phone. It's divided into four sections:

- Section 1: Getting Started
- Section 2: Your Phone
- Section 3: Sprint Service Features
- Section 4: Safety and Warranty Information

Note: Because of updates in phone software, this printed guide may not be the most current version for your phone. Visit <a href="www.sprint.com">www.sprint.com</a> and sign on to <a href="My Sprint">My Sprint</a> to access the most recent version of the user guide.

WARNING: Please refer to the Important Safety Information section on page 136 to learn about information that will help you safely use your phone. Failure to read and follow the Important Safety Information in this phone guide may result in serious bodily injury, death, or property damage.

## Your Phone's Menu

The following table outlines your phone's main menu structure. For more information about using your phone's menus and the carousel main screen, see "Navigating Through the Menus" on page 18 and section 2B "Navigating the Main Screen" on page 31.

| Web                      |
|--------------------------|
| Maps                     |
| 1: Sprint Navigation     |
| 2: Sprint Family Locator |
| Entertainment            |
| 1: Music                 |
| 2: TV                    |
| 3: Games                 |
| History                  |
| 1: Recent History        |

| Missed Alerts                            |                 |
|------------------------------------------|-----------------|
| 1: New Event                             |                 |
| My Stuff                                 |                 |
| 1: Application Mana                      | iger            |
| 2: Games                                 |                 |
| 3: Ringers                               |                 |
| 4: Screen Savers                         |                 |
| 5: Applications                          |                 |
| 6: Call Tones                            |                 |
| 7: Options                               |                 |
| 1: Memory Status<br>3: My Content Manage | 2: Get New<br>r |
| Photos & Videos                          |                 |
| 1: Camera                                |                 |
| 2: Camcorder                             |                 |
| 3: My Photos & Vide                      | eos             |
| 1: In Phone                              | 2: Memory Card  |
| 4: My Places                             |                 |

| 5: Auto-Send                                                             |                                                      |
|--------------------------------------------------------------------------|------------------------------------------------------|
| 1: Auto-Send Places<br>3: Enable Notifications                           | 2: Enable Auto-Send                                  |
| 6: Other Settings                                                        |                                                      |
| 1: Auto-Save to<br>3: Location                                           | 2: Status Bar<br>4: Slideshow Interval               |
| Messaging                                                                |                                                      |
| 1: Voicemail                                                             | _                                                    |
| 1: Call Voicemail<br>3: Clear Icon                                       | 2: Voicemail Details                                 |
| 2: Send Message                                                          |                                                      |
| 3: Messages                                                              |                                                      |
| 4: Email                                                                 |                                                      |
| 5: IM                                                                    |                                                      |
| Contacts                                                                 |                                                      |
| Settings                                                                 |                                                      |
| 1: Display                                                               |                                                      |
| 1: Screen Savers<br>3: Backlight<br>5: Font Size<br>7: Touch Calibration | 2: Brightness<br>4: Picture ID<br>6: Power Save Mode |

| 2: Volume                                                                         |                                                                  |
|-----------------------------------------------------------------------------------|------------------------------------------------------------------|
| 1: Incoming Ringer<br>3: Key Beeps                                                | 2: Playback Volume<br>4: Touch Feedback                          |
| 3: Ringers                                                                        |                                                                  |
| 1: Incoming Calls<br>3: Voicemail<br>5: Alarm/Calendar                            | 2: Call Alerts<br>4: Messages<br>6: Power Up/Down                |
| 4: Screen Guard                                                                   |                                                                  |
| 5: Text Entry                                                                     |                                                                  |
| 1: Use My Words<br>3: Next Word Prediction<br>5: Word Scan<br>7: Word Choice List | 2: My Words<br>4: Word Completion<br>6: Dual Language<br>8: Help |
| 6: Phone Info                                                                     |                                                                  |
| 1: Phone#/User ID<br>3: Memory Status<br>5: Version<br>7: My Account              | 2: Icon Glossary<br>4: Battery Status<br>6: Advanced             |
| 7: Lock Phone                                                                     |                                                                  |
| 1: Lock Now<br>3: Cancel                                                          | 2: Keep existing Lock Code                                       |

| 8: Parental Controls                                           |                                                                |  |  |
|----------------------------------------------------------------|----------------------------------------------------------------|--|--|
| 1: On/Off<br>2: Change Parental Control Code<br>3: Restriction |                                                                |  |  |
| 9: Reset/Delete                                                |                                                                |  |  |
| 1: Reset Settings<br>3: Delete Stuff                           | 2: Reset Phone<br>4: Change Lock Code                          |  |  |
| *: Others                                                      |                                                                |  |  |
| Accessibility     Call Setup     Headset Mode     Location     | Airplane/Music Mode     Data     Language (Idioma)     Roaming |  |  |
| ools                                                           |                                                                |  |  |
| 1: Alarm Clock                                                 |                                                                |  |  |
| 1: Alarm 1<br>3: Alarm 3<br>5: Alarm 5<br>7: Quick Alarm       | 2: Alarm 2<br>4: Alarm 4<br>6: Walk the Dog                    |  |  |
| 2: Calendar                                                    |                                                                |  |  |
| 3: Bluetooth                                                   |                                                                |  |  |
| 1: On/Off<br>3: Add New<br>5: My Bluetooth Info                | 2: Visibility<br>4: Trusted Devices                            |  |  |

| 4: Update Phone                           |                                       |
|-------------------------------------------|---------------------------------------|
| 1: Update Firmware                        | 2: Update PRL                         |
| 5: Wireless Backup                        |                                       |
| 6: Mass Storage                           |                                       |
| 1: Connect to PC<br>3: Format Memory Card | 2: File Manager<br>4: Memory Info     |
| 7: Voice Service                          |                                       |
| 1: Voice Command<br>3: Voice Memo         | 2: Voice Reader<br>4: Settings & Info |
| 8: Calculator                             |                                       |
| 1: Calculator<br>3: Unit Converter        | 2: Ez Tip Calculator                  |
| 9: Notepad                                |                                       |
| *: Document Viewer                        |                                       |
| 0: World Clock                            |                                       |
| #: Stopwatch                              |                                       |
| Shopping                                  |                                       |

## In Call Menu

Press **Options** (right softkey) to display the following options:

- 1: Save/Contact Details
- 2: Main Menu
- 3: 3-Way Call
- 4: ContactsVoice Memo
- 5: Phone Info

# Section 1 Getting Started

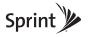

# 1A. Setting Up Service

- Setting Up Your Phone (page 2)
- Activating Your Phone (page 3)
- Setting Up Your Voicemail (page 3)
- Sprint Account Passwords (page 4)
- Getting Help (page 4)

# Setting Up Your Phone

- 1. Install the battery.
  - Remove the battery from its packaging.
  - Insert the battery into the opening in the back of the phone, making sure the connectors align. Gently press down to secure the battery.
  - Position the battery cover over the battery compartment and slide it upward until you hear a click.

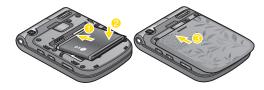

- 2. Press ENDO to turn the phone on.
  - If your phone is activated, it will turn on, search for Sprint service, and enter standby mode.
  - If your phone is not yet activated, see "Activating Your Phone" on page 3 for more information.
- 3. Make your first call.
  - Use your keypad to enter a phone number.
  - Press TALK

Note: Your phone's battery should have enough charge for your phone to turn on and find a signal, set up your voicemail, and make a call. You should fully charge your battery as soon as possible. See "Charging the Battery" on page 17 for details.

# Activating Your Phone

- If you purchased your phone at a Sprint Store, it is probably activated and ready to use.
- If you received your phone in the mail and it is for a new Sprint account or a new line of service, it is designed to activate automatically. To confirm your activation. make a phone call.
- If you received your phone in the mail and you are activating a new phone for an existing number on your account, you will need to go online to activate your new phone.
  - From your computer's Web browser, go to www.sprint.com/activate and complete the onscreen instructions to activate your phone.

When you have finished, make a phone call to confirm your activation. If your phone is still not activated or you do not have access to the Internet, contact Sprint Customer Service at 1-888-211-4727 for assistance.

Tip: Do not press [ENDO] while the phone is being activated. Pressing ENDO cancels the activation process.

Note: If you are having difficulty with activation, contact Sprint Customer Service by dialing 1-888-211-4727 from any other phone.

# Setting Up Your Voicemail

Your phone automatically transfers all unanswered calls to your voicemail, even if your phone is in use or turned off. You should set up your Sprint Voicemail and personal greeting as soon as your phone is activated. Always use a passcode to protect against unauthorized access.

1. From standby mode, press and hold ...

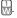

- 2. Follow the system prompts to:
  - Create vour passcode.
  - Record your name announcement.
  - Record vour areetina.

#### Note: Voicemail Passcode

Sprint strongly recommends that you create a passcode when setting up your voicemail to protect against unauthorized access. Without a passcode. anyone who has access to your phone is able to access your voicemail messages.

For more information about using your voicemail, see "Voicemail" on page 102.

# Sprint Account Passwords

As a Sprint customer, you enjoy unlimited access to your personal account information, your voicemail account, and your data services account. To ensure that no one else has access to your information, you will need to create passwords to protect your privacy.

#### Account Username and Password

If you are the account owner, you will create an account username and password when you sign on to <a href="https://www.sprint.com">www.sprint.com</a>. (Click Need to register for access? to get started.) If you are not the account owner (if someone else receives the bill for your Sprint service), you can get a sub-account password at <a href="https://www.sprint.com">www.sprint.com</a>.

#### Voicemail Password

You'll create your voicemail password (or passcode) when you set up your voicemail. See "Setting Up Your Voicemail" on page 3 for more information on your voicemail password.

#### **Data Services Password**

With your Sprint phone, you may elect to set up an optional data services password to control access and authorize Premium Service purchases.

For more information, or to change your passwords, sign on to <a href="www.sprint.com">www.sprint.com</a> or call Sprint Customer Service at 1-888-211-4727.

# Getting Help

## Managing Your Account

#### Online: www.sprint.com

- Access your account information.
- Check your minutes used (depending on your Sprint service plan).
- View and pay your bill.
- Enroll in Sprint online billing and automatic payment.
- Purchase accessories.
- Shop for the latest Sprint phones.
- View available Sprint service plans and options.

• Learn more about data services and other products like games, ringers, screen savers, and more.

## From Your Sprint Phone

- Press \* R TALK to make a payment.
- Press | TALK to access a summary of your
   Sprint service plan or get answers to other questions.
- Press TALK to add a new line of service, upgrade your phone, purchase accessories, or access other account services.

## From Any Other Phone

- Sprint Customer Service: 1-888-211-4727.
- Business Customer Service: 1-800-927-2199.

## Sprint 411

Sprint 411 gives you access to a variety of services and information, including residential, business, and government listings; movie listings or showtimes; driving directions, restaurant reservations, and major local event information. You can get up to three pieces

of information per call, and the operator can automatically connect your call at no additional charge.

There is a per-call charge to use Sprint 411, and you will be billed for airtime.

► Press 4 W W TALK

## Sprint Operator Services

Sprint Operator Services provides assistance when you place collect calls or when you place calls billed to a local telephone calling card or third party.

► Press TALK

For more information or to see the latest in products and services, visit us online at <a href="https://www.sprint.com">www.sprint.com</a>.

# Section 2 Your Phone

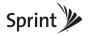

## 2A. Phone Basics

- Your Phone (page 8)
- Viewing the Display Screen (page 11)
- Turning Your Phone On and Off (page 16)
- Battery and Charger (page 16)
- Navigating Through the Menus (page 18)
- Displaying Your Phone Number (page 19)
- Making and Answering Calls (page 19)
- Entering Text (page 27)

Tip: Phone Software Upgrades – Updates to your phone's software may become available from time to time. Sprint will automatically upload critical updates to your phone. You can also use the menu to check for and download updates. Highlight ♠ and press > Tools > Update Phone to search for and download available updates.

## Your Phone

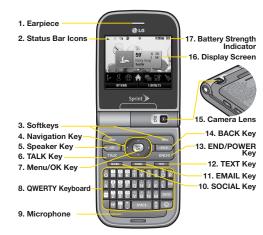

## Key Functions

- Earpiece lets you hear the caller and automated prompts.
- Status Bar Icons provide information about your phone's status and options, such as signal strength, roaming, ringer setting, messaging, and battery charge.
- Softkeys let you select softkey actions or menu items corresponding to the bottom left and bottom right lines on the Display Screen.
- Navigation Key scrolls through the phone's menu options and acts as a shortcut key from standby mode.
- Speaker Key lets you place or receive calls in speakerphone mode. Hold down to activate Voice Command while in the Standby screen.
- TALK Key allows you to place or receive calls, answer Call Waiting, use 3-Way Calling, or activate Voice Dial.
- MENU/OK lets you access the phone's menus and selects the highlighted choice when navigating through a menu.

- QWERTY Keyboard lets you enter numbers, letters, and characters. Press number keys for speed dialing.
- Microphone allows other callers to hear you clearly when you are speaking to them.
- SOCIAL Key provides one-touch access to a social network on your phone.
- EMAIL Key provides one-touch access to the Email application.
- TEXT Key provides one-touch access to the phone's text messaging feature.
- 13. END/POWER Key lets you turn the phone on or off, end a call, or return to standby mode. While in the main menu, it returns the phone to standby mode and cancels your input. When you receive an incoming call, press to enter silent mode and mute the ringer.
- 14. BACK Key deletes characters from the display in text entry mode. When in a menu, pressing the Back key returns you to the previous menu. This key also allows you to return to the previous screen in a data session.

- Camera Lens used for picture taking and video recording. Keep clean for optimal performance.
- 16. Display Screen displays all the information needed to operate your phone, such as the call status, the Contacts list, the date and time, and the signal and battery strength.
- 17. Battery Strength Indicator represents the amount of remaining battery charge currently available in your phone. When all bars are displayed in the battery icon, the phone's battery is fully charged. When no bars are displayed, the phone's battery is nearly completely discharged.

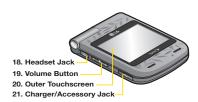

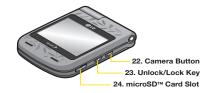

- 18. Headset Jack allows you to plug in either a stereo headset or an optional headset for convenient, hands-free conversations. CAUTION! Inserting an accessory into the incorrect jack may damage the phone.
- Volume Button allows you to adjust the ringer volume in standby mode (with the phone open) or adjust the voice volume during a call.
- Outer Touchscreen allows you to instantly access to shortcut menus with the quick touch of your fingertip, without opening the phone.
- 21. Charger/Accessory Jack allows you to connect the phone charger or an optional USB cable. CAUTION! Inserting an accessory into the incorrect jack may damage the phone.

- 22. Camera Button lets you activate the camera and camcorder and take pictures and videos.
- 23. Unlock/Lock Key locks or unlocks the phone.
- 24. microSD™ Card Slot lets you use the microSD™ card to expand the memory of your phone. (See "Inserting the microSD™ Card" on page 80.)
  <QWERTY Keyboard>

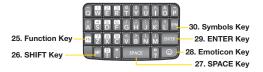

- 25. Function Key allows you enter the alternate character (such as @ for the T key) on the QWERTY keyboard. (See "Entering Text With the QWERTY Keyboard" on page 28 for details.)
- SHIFT Key lets you change letter capitalization when entering text using the QWERTY keyboard.
- 27. SPACE Key lets you enter a space.
- 28. **Emoticon Key** lets you enter emoticons when composing text messages.

- ENTER Key lets you move the cursor to the beginning of the next line when composing text messages.
- Symbols Key lets you enter symbols when composing text messages.

# Viewing the Display Screen

Your phone's display screen provides information about your phone's status and options. This list identifies the symbols you'll see on your phone's display screen:

Tip: To view a list of your phone's icons and descriptions, from the main menu select **Settings > Phone Info > Icon Glossary**.

Note: For information about using your phone's main screen carousel, see section 2B "Navigating the Main Screen" on page 31.

| Status Bar – Service Icons |                                                                                                    |  |
|----------------------------|----------------------------------------------------------------------------------------------------|--|
| llı.                       | Signal Strength – Shows your current signal strength. (More bars = stronger signal.)                               |  |
| llı.                       | <b>EVDO Signal Strength</b> – Shows your current EVDO signal strength. (More bars = stronger signal.)              |  |
| 7                          | <b>No Service</b> – Your phone cannot find a usable signal.                                                        |  |
| III.                       | <b>Roaming</b> – Your phone is "roaming" off the Nationwide Sprint Network.                                        |  |
| ***                        | <b>Data Service</b> – Sprint mobile broadband data service (EVDO) is available. When active, the icon is animated. |  |

**3G Service Activated** – Indicates that Sprint 3G data service is available. When active, the icon is

3G Service Deactivated - Indicates that Sprint

| Status Bar – Status Icons |                                                                                        |  |
|---------------------------|----------------------------------------------------------------------------------------|--|
| Phone Off                 | <b>Airplane/Music Mode</b> – Indicates that the phone is in Airplane/Music Mode.       |  |
|                           | Full Battery – Shows your current battery charge level. (Icon shown is fully charged.) |  |
|                           | Low Battery – Shows the battery is low.                                                |  |
|                           | Ringer Only – Indicates ringer only is set for call alert.                             |  |
| <b>*</b>                  | Vibrate Only – Indicates ringer volume is set to vibrate.                              |  |
| <b>1</b>                  | 1 Beep – Indicates one beep is set for call alert.                                     |  |
| 14                        | 1 Beep & Vibrate – Indicates one beep and vibration is set for call alert.             |  |

3G data service is deactivated.

animated.

| Status Bar – Status Icons |                                                              |  |
|---------------------------|--------------------------------------------------------------|--|
|                           | Vibrate All – Indicates ringer volume is set to vibrate.     |  |
| <u>Г</u> А                | Ringer Off – The ringer is set to off.                       |  |
| Z                         | Silence All – All sounds are turned off.                     |  |
| <b>*</b>                  | Ringer & Vibrate – Indicates ringer and vibrate mode is set. |  |
| $\blacksquare$            | Calendar – Indicates that you have an event scheduled.       |  |
| 2                         | Missed Call Alert - Indicates a missed call.                 |  |

| Status Bar – Status Icons |                                                                                                    |  |
|---------------------------|----------------------------------------------------------------------------------------------------|--|
| $\Phi$                    | Location On – Your phone's location feature is<br>on and available for location-based services<br>such as GPS Navigation. |  |
| 4                         | <b>Location Off</b> – Your phone's location feature is off. Your location is available only for 911 (see page 43).        |  |
|                           | <b>TTY</b> – Indicates your phone is operating in TTY mode.                                                               |  |
|                           | Speaker – Indicates speaker is activated.                                                                                 |  |
| *                         | Bluetooth Enabled (Hidden)                                                                                                |  |
| *                         | Bluetooth Enabled (Visible)                                                                                               |  |
| *                         | Bluetooth Connected                                                                                                    |  |
| <b>‡</b> ℃                | Bluetooth Connected (Mono/Stereo Headset)                                                                                 |  |
| *                         | Bluetooth Connected (Stereo Speaker)                                                                                      |  |

| Status Bar – Status Icons |                                                       |
|---------------------------|-------------------------------------------------------|
|                           | Alarm Clock – Indicates alarm is activated.           |
| <b>⊞</b> :-               | Missed Calls – Indicates a missed call.               |
|                           | Incoming Calls – Indicates call was an incoming call. |
|                           | Outgoing Calls – Indicates call was an outgoing call. |
| <b>©</b>                  | Camera/Picture – Indicates camera mode.               |
|                           | Camcoder/Video – Indicates camcorder mode.            |

| Status Bar – Status Icons |                                                                              |  |
|---------------------------|------------------------------------------------------------------------------|--|
| <b>+</b> <sub>1</sub>     | <b>1 Background Application</b> – Indicates that one application is active.  |  |
| +2                        | <b>2 Background Applications</b> – Indicates that 2 applications are active. |  |
| +3                        | <b>3 Background Applications</b> – Indicates that 3 applications are active. |  |
| +4                        | <b>4 Background Applications</b> – Indicates that 4 applications are active. |  |
| <sup>+</sup> 5            | <b>5 Background Applications</b> – Indicates that 5 applications are active. |  |
| <u> </u>                  | Camera Resolution 2M – Indicates camera resolution is set to 2M.             |  |
| <b>₽</b> QV               | Camcorder Resolution QVGA – Indicates camcorder resolution is set to QVGA.   |  |

#### Status Bar - Status Icons

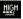

Camera Resolution High – Indicates camera resolution is set to High.

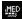

Camera/Camcorder Resolution Med – Indicates camera resolution is set to Med

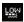

Camera/Camcorder Resolution Low – Indicates camera resolution is set to Low.

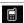

Saving to In Phone – Indicates that pictures or videos will be saved to In Phone.

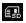

Saving to In Memory Card – Indicates that pictures or videos will be saved to Memory Card.

#### Status Bar – Messaging Icons

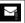

**New Urgent Message** – Indicates you have new urgent messages.

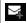

Multiple Alerts – Indicates that different kinds of alerts exist.

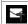

**New Text Message** – Indicates you have new text messages.

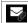

**New MMS Message** – Indicates you have new multimedia messages.

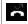

New Voicemail – Indicates you have voicemail messages. Press and hold wo to call your voicemail box

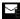

New Email - Indicates you have new emails.

# Turning Your Phone On and Off

## Turning Your Phone On

► Press END®

Once your phone is on, it may display "Looking for Service." When your phone finds a signal, it enters standby mode – the phone's idle state. At this point, you are ready to begin making and receiving calls.

If your phone is unable to find a signal after 15 minutes of searching, a Power Save feature is automatically activated. When a signal is found, your phone automatically returns to standby mode.

In Power Save mode, your phone searches for a signal periodically without your intervention. You can also initiate a search for Sprint service by pressing any key (when your phone is turned on).

Tip: The Power Save feature conserves your battery power when you are in an area where there is no signal.

## Turning Your Phone Off

Press and hold ENDO for two seconds until you see the powering-down animation on the display screen.

Your screen remains blank while your phone is off (unless the battery is charging).

# Battery and Charger

WARNING: Use only Sprint-approved or LG-approved batteries and chargers with your phone. The failure to use a Sprint-approved or LG-approved battery and charger may increase the risk that your phone will overheat, catch fire, or explode, resulting in serious bodily injury, death, or property damage.

Sprint-approved or LG-approved batteries and accessories can be found at Sprint Stores or through LG; or call 1-866-866-7509 to order. They're also available at <a href="https://www.sprint.com">www.sprint.com</a>.

### **Battery Capacity**

Your phone is equipped with a Lithium Ion (Li-Ion) battery. It allows you to recharge your battery before it is fully drained. The battery provides up to 5.9 hours of continuous digital talk time.

When the battery reaches 5% of its capacity, the battery icon blinks. When there are approximately two minutes of talk time left, the phone sounds an audible alert and then turns off.

Note: Long backlight settings, searching for service, vibrate mode, browser use, and other variables may reduce the battery's talk and standby times.

*Tip:* Watch your phone's battery level indicator and charge the battery before it runs out of power.

#### Installing the Battery

See "Setting Up Your Phone" on page 2.

## Removing the Battery

- Make sure the power is off so that you don't lose any stored numbers or messages.
- 2. Slide the cover downward and remove the battery from the phone.

WARNING: Do not handle a damaged or leaking Li-lon battery as you can be burned.

#### Charging the Battery

Keeping track of your battery's charge is important. If your battery level becomes too low, your phone automatically turns off, and you will lose any information you were just working on.

Always use a Sprint-approved or LG-approved desktop charger, travel charger, or vehicle power adapter to charge your battery.

Plug the small end of the charger into the phone's charger jack and the other end into an electrical outlet.

- A red indicator light means the battery is charging.
- A green indicator light means the battery is at least 90 percent charged.

With the Sprint-approved Li-lon battery, you can recharge the battery before it becomes completely run down.

# Navigating Through the Menus

Note: Your phone's Sprint One Click main screen gives you instant access to your favorite features. See section 2B "Navigating the Main Screen" on page 31 for complete information.

The navigation key on your phone lets you scroll through onscreen items. Many menus feature a scroll bar on the right to help you keep track of your position in the menu.

To navigate through a menu, use the navigation key. If you are in a first-level menu, such as **Settings**, you may also navigate to the next or previous first-level menu by pressing the navigation key left or right.

For a diagram of your phone's menu, please see "Your Phone's Menu" on page i.

### Selecting Menu Items

As you navigate through the menu, menu options are highlighted. Select any option by highlighting it and pressing . If the option is numbered, you can select it by pressing the corresponding number on the phone's keypad.

For example, to view your text messages:

- 1. From standby mode, scroll left or right to highlight and then press (x) to access the main menu.
- Select Messaging by highlighting it and pressing (%).
- Select Messages by highlighting it and pressing . (If you have any text messages, they are displayed.)

For the purposes of this guide, the above steps condense into:

Highlight and press > Messaging > Messages.

## Backing Up Within a Menu

To go to the previous menu:

▶ Press BACK.

To return to standby mode:

▶ Press END®

# Displaying Your Phone Number

► Highlight ♠ and press ➡ > Settings > Phone Info > Phone#/User ID. (Your phone number and other information about your phone and account will be displayed.)

# Making and Answering Calls

## Making Calls

- Enter a phone number from standby mode. (If you make a mistake while dialing, press to erase the numbers.)
- Press TALK. (To make a call when you are roaming and Call Guard is enabled, highlight

- **Roam Call** and press TALK. See "Call Guard" on page 110.)
- Press ENDO or close the phone when you are finished.

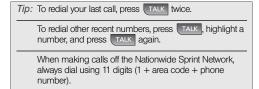

You can also place calls from your phone by speed dialing numbers from your Contacts (page 26) and using your History listings (page 56), and ASR (Automatic Speech Recognition) (page 77).

## Dialing Options

When you enter numbers in standby mode, you can access dialing options by pressing **OPTIONS** (left softkey). To select an option, highlight the option and press The following options may be available through the Options menu:

- Save: Enter a seven-digit or ten-digit number (phone number and area code) and press OPTIONS (right softkey) > Save to save the phone number in your Contacts. (See "Saving a Phone Number" on page 24.)
- Contact Details: Displays Contacts details for numbers that are already saved in the phone.
- Hard Pause: Enter digits and select this option to enter a hard pause within a number string. (See "Dialing and Saving Phone Numbers With Pauses" on page 24.)
- 2-sec Pause: Enter digits and select this option to enter a two-second pause withing a number string. (See "Dialing and Saving Phone Numbers With Pauses" on page 24.)

Tip: When you enter numbers in standby mode, press **SEND MSG** (left softkey) to quickly send a message to the number.

To speed dial a phone number from standby mode, press and hold the speed dial number. If the speed dial number is two digits, enter the first digit, and then press and hold the second digit. (For information on setting up speed dial numbers, see "Assigning Speed Dial Numbers" on page 62.) (This feature will not work when you are roaming off the Nationwide Sprint Network; when roaming you must dial using eleven digits [1 + the area code + the seven-digit phone number].)

## Answering Calls

- Make sure your phone is on. (If your phone is off, incoming calls go to voicemail.)
- Press TALK to answer an incoming call. (Depending on your settings, you may also answer incoming calls by opening the phone or by pressing any number key. See "Call Answer Mode" on page 48 for more information.)

Your phone can notify you of incoming calls in the following ways:

- The phone rings or vibrates.
- The indicator light flashes.
- The backlight illuminates.
- The screen displays an incoming call message.

If the incoming call is from a number stored in your Contacts, the entry's name is displayed. You may also see the caller's phone number, if available.

If you set the Call Answer Mode to **TALK Only**, you also see the following options when you flip open the phone. To select an option, highlight it and press (

- Answer to answer the call.
- Silence to mute the ringer.
- Send to Voicemail to send the call to voicemail.
- Ignore with Text to send a text message. You can send the preset message or write a new one.

Tip: You can also answer an incoming call without opening the phone. Hold down the incoming caller ID and drag to "Answer" or to the desired option.

### Answering a Roam Call With Call Guard Enabled

Call Guard is an option that helps you manage your roaming charges when making or receiving calls while

outside the Nationwide Sprint Network. Please see "Roaming" on page 108 for more information about roaming.

 Select Answer to answer the call. (See "Call Guard" on page 110 for additional information.)

Note: When your phone is off, calls go directly to voicemail

## Ending a Call

▶ Close the phone or press ENDO

#### Missed Call Notification

When you don't answer an incoming call, your screen displays the Missed Call log.

To display the Missed Call entry from the notification screen:

Highlight the entry and press (a). (To dial the phone number, press TALK.)

To display a Missed Call entry from standby mode:

- Highlight and press > History.
- 2. Highlight an entry and press ( ).

## Calling Emergency Numbers

You can place calls to 911 (dial a www. www.), even if your phone is locked or your account is restricted.

Note: When you place an emergency call, your phone automatically enters Emergency mode.

During an emergency call, press **OPTIONS** (right softkey) to display your options. Highlight an option and press (a).

- Speaker On to activate speakerphone mode. (If you are in speakerphone mode, the option is displayed as Speaker Off to deactivate.)
- Unlock Phone to unlock your phone (appears only if the phone is locked).
- Close Menu to close the pop-up menu (appears only if the phone is unlocked).

Tip: Press My Phone (left softkey) to display your phone number during an emergency call.

To exit Emergency mode:

- 1. Press END® to end a 911 call.
- 2. Press **EXIT** (right softkey).

#### 3. Enhanced 911 (E911) Information

This phone features an embedded Global Positioning System (GPS) chip necessary for utilizing E911 emergency location services where available.

When you place an emergency 911 call, the GPS feature of your phone seeks information to calculate your approximate location. Depending on several variables, including availability and access to satellite signals, it may take up to 30 seconds or more to determine and report your approximate location.

Important: Always report your location to the 911 operator when placing an emergency call. Some designated emergency call takers, known as Public Safety Answering Points (PSAPs) may not be equipped to receive GPS location information from your phone.

## In-Call Options

Pressing **OPTIONS** (right softkey) during a call displays a list of available in-call features. To select an option, highlight the option and press (x). The following options may be available through the Options menu:

• Save to save a phone number in your Contacts. (See "Saving a Phone Number" on page 60.)

- Contact Details to display the contact details. (If the contact is saved in the Contacts.)
- Main Menu to display the phone's main menu.
- 3-Way Call to initiate a 3-way call.
- Contacts to display your Contacts list.
- Voice Memo to record the current conversation.
- Phone Info to check the phone number, version, etc.

Press **MUTE** (left softkey) during a call to mute the microphone. Press **UNMUTE** (left softkey) to unmute the microphone.

Press to route the phone's audio through the speaker. (You can adjust the speaker volume using the volume keys on the side of the phone.) Press again to use the phone's earpiece.

WARNING: Because of higher volume levels, do not place the phone near your ear during speakerphone use.

## End-of-Call Options

After you receive a call from or make a call to a phone number that is not in your Contacts, the phone displays the phone number. Press **OPTIONS** (right softkey) > **Save Contact** to add the new number to your Contacts. (See the following "Saving a Phone Number".)

After you receive a call from or make a call to a phone number that is already in your Contacts, the phone displays the entry name and phone number. To select one of the following options after a call has ended, press OPTIONS (right softkey): New Group/ Contact Details/ Delete/ Delete All.

Note: The End-of-Call options are not displayed for calls identified as No ID or Restricted.

## Saving a Phone Number

You can store up to 7 phone numbers per contact and 600 Contacts entries in your phone. Each entry's name can contain 64 characters. Your phone automatically sorts the Contacts entries alphabetically. (For more information, see "2E. Contacts" on page 59.)

To save a number from standby mode:

- 1. Enter a phone number.
- Press OPTIONS (right softkey), highlight Save and press .
- Highlight New Entry for a new contact or Existing Entry to add a number to an existing contact and press
- Select Mobile, Home, Work, Pager, Fax, or Other for the phone label.
- Use the QWERTY keyboard to enter the new contact name.

- or -

Highlight an existing contact name and press to save the new number.

6. Press **DONE** (left softkey) to save the new entry.

## Finding a Phone Number

You can search Contacts for entries by name.

- Press CONTACTS (right softkey) and enter the first letter or letters of an entry. (The more letters you enter, the more specific the search.)
- 2. To display an entry, highlight it and press (a). To dial a number, highlight it and press (TALK).

## Dialing and Saving Phone Numbers With Pauses

You can dial or save phone numbers with pauses for use with automated systems, such as voicemail or credit card billing numbers.

There are two types of pauses available on your phone:

- Hard Pause sends the next set of numbers when you press TALK.
- 2-Second Pause automatically sends the next set of numbers after two seconds.

Note: You can have multiple pauses in a phone number and combine two-second and hard pauses.

To dial or save phone numbers with pauses:

- 1. Enter the phone number.
- Press OPTIONS (right softkey) > Hard Pause or 2-sec Pause.
- Enter additional numbers.
- 4. Press TALK to dial the number.
  - or –

Press **OPTIONS** (right softkey) > **Save** to save the number in your Contacts.

Note: When dialing a number with a hard pause, press SEND TONES (left softkey) to send the next set of numbers.

## Abbreviated Dialing

Abbreviated Dialing is similar to speed dialing. You can use either of the following abbreviated dialing features.

 Contacts Match – Retrieve any number saved in your Contacts by entering only the last three to six digits of the number. Press TALK to dial the retrieved number. (See "Abbreviated Dialing" on page 48.)  Prepend – Prepend the first five or six digits (for example, the area code and prefix) to any four or five digits you enter. Press TALK to dial the resulting number. (See "Setting Abbreviated Dialing" on page 48.)

To place a call using Contacts Match Abbreviated Dialing:

- From standby mode, enter three to six digits of a Contacts entry's phone number. The numbers in your Contacts list that contain matches will display.
- Press TALK to call the displayed number. (If there is more than one matched number in your Contacts, your phone displays the list of matches. Highlight a name and then press TALK to place a call.)

To place a call using Prepend Abbreviated Dialing:

- Enter the last four or five digits of the number. The Abbreviated Dialing number will display.
- 2. Highlight the number and press TALK.

## Dialing From the Contacts List

1. Highlight  $ext{ } ext{ and press } ext{ } ext{$ 

Shortcut: From standby mode, press CONTACTS (right softkey) to list entries.

Highlight the entry you want to call and press TALK to dial the entry's default phone number.

- or -

To dial another number from the entry, highlight the name and press , and then highlight a number and press TALK.

## Speed Dialing

You can store up to 98 numbers in your phone's speed dial memory. Dial speed dial entries using one keypress for locations 2–9 or two keypresses for locations 10–99

To use One-Touch Dialing for speed dial locations 2–9:

Press and hold the appropriate key for approximately two seconds. The display confirms that you have dialed the number when it shows "Calling...". To use Two-Touch Dialing for speed dial locations 10–99:

- 1. Press the first digit.
- Press and hold the second digit for approximately two seconds. The display confirms that you have dialed the number when it shows "Calling...".

Note: Speed dialing is not available when you are roaming; when you are roaming off the Nationwide Sprint Network, you must always dial using eleven digits (1 + area code + number).

## Plus (+) Code Dialing

When placing international calls, Plus Code Dialing automatically enters the international access code for your location (for example, 011 for international calls made from the U.S.).

- Press and hold until you see a "+" on the display screen.
- Dial the country code and phone number, and then press TALK. (The phone automatically prepends the access code for international dialing, followed by the country code and phone number.)

# Entering Text

# Selecting a Text Input Mode

Your phone provides convenient ways to enter letters, numbers, and symbols whenever you are prompted to enter text (for example, when adding a Contacts entry or when using email and text messaging).

- From a screen where you can enter text, press
   OPTIONS (right softkey) and select Text Mode to
   change the text input mode.
- 2. Select one of the following options:
  - Predictive Text to enter text using a predictive textentry system that reduces the number of keystrokes required to enter a word (See page 28).
  - Symbols to enter symbols. (See page 29.)
  - Smileys to enter "emoticons." (See page 29.)
  - Settings to enter text settings. (See page 29.)

Tip: When entering text, press to change letter capitalization (Abc > ABC > abc).

### Entering Text With the QWERTY Keyboard

Your phone features a QWERTY keyboard, specifically designed for easy and comfortable text entry.

The QWERTY keyboard uses the same layout and works just like the keyboard on your computer. The easiest way to enter text is using your thumbs to type on the QWERTY keyboard.

- When entering text, press OPTIONS (right softkey)
   Text Mode > Predictive Text.
- 2. Highlight **Off** and press (\*\*).

Note: The Predictive Text mode is off by default.

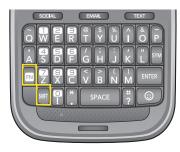

- 3. Use your thumbs to enter text.
  - To change capitalization, press
  - To enter an alternate character on a key, press the Function Key and then press the key. To lock the Function Key, press twice.
  - For additional text entry options, including Predictive Text, Symbols, Smileys, and Settings, press OPTIONS (right softkey) > Text Mode and select an option.

### Predictive Text Input

Predictive Text Input lets you enter text by a few key strokes per word. (To select the Predictive Text mode when entering text, see "Selecting a Text Input Mode" on page 27.)

Predictive Text Input uses an intuitive word database to analyze the letters you enter and create a suitable word. (The word may change as you type.)

- When entering text, press OPTIONS (right softkey)
   Text Mode > Predictive Text.
- 2. Highlight On and press (%).
- 3. Enter a couple of letters of a word. When you enter a letter of a word, a small window will appear and shows the words starting with the letters. (If you make a mistake, press pack to erase a single character. Press and hold pack to erase an entire word.)
- 4. Scroll to the desired word and press ( to select it.
- If a word you want to enter is not displayed in the list, select Add Word? to add a word to the Predictive Text Input database.

Enter the word and press ( ). The word will appear as an option the next time you scroll through options during Predictive Text Input.

For more information about Predictive Text Input, visit the Tegic Web site at <a href="https://www.T9.com">www.T9.com</a>.

### Text Mode Settings

The Text Mode Settings menu allows you specify more automated features in the predictive text entry mode. These options can help streamline the text entry process by expanding the word database and completing the most commonly used words for you.

When entering text, press **OPTIONS** (right softkey) > **Text Mode** > **Settings**.

- Add My Word to add a new word to the word database. After entering a word, press (%).
- Next Word Prediction to set the phone to predict possible word candidates after a preset number of characters you have entered.
- Word Completion to set the phone to complete the rest of word after entering a preset number of characters.

- Word Scan to automatically update the word database with new words from incoming messages.
- Dual Language to enable Dual Language entry.
- Word Choice List to select whether to display the word choice list.

Note: You can also access Text Entry options from the Settings menu. Highlight and press Settings > Text Entry.

# Entering Numbers, Symbols, Smileys and Preset Messages

#### To enter numbers:

- Press and hold the appropriate number key.
- ▶ Press and press the appropriate key.
- Press m twice to lock the function key input mode. Then you can keep entering numbers. To unlock the function key mode, press m again.

#### To enter symbols:

Select the Symbols mode. (See "Selecting a Text Input Mode" on page 27.) To enter a symbol, press the appropriate key indicated on the display.

- In a text entry field, press and hold the appropriate symbol key.
- Press and press the appropriate symbol key.
- Press m twice to lock the function key input mode. Then you can keep entering symbols. To unlock the function key mode, press m again.

To enter "emoticons" (smileys):

 Select the Smileys mode and press the appropriate key. (See "Selecting a Text Input Mode" on page 27.)

Tip: You can also enter animated "emoticons". Press (1) to display the "emoticons" list and press the appropriate key.

To enter preset messages:

- When entering text, press OPTIONS (right softkey)
   Add Preset Message.
- 2. Highlight a message and press (%).

Note: Preset messages make composing text messages easier by allowing you to enter quick messages, such as "Meet me at," "Let's get lunch," or a customized message of your own. (For more information on preset messages, please see "Managing Preset Messages" on page 45.)

# 2B. Navigating the Main Screen

- Getting to Know Sprint One Click (page 31)
- Personalizing the Carousel (page 33)
- Personalizing the Home Screen (page 35)

# Getting to Know Sprint One Click

Sprint One Click brings all your favorite features to your fingertips. Instead of navigating through the levels of a traditional phone menu, this design puts the things you need the most – features like text messaging, Internet access, and GPS navigation – right up front. Not only can you access what you need right away, you get to choose what and where it all goes.

Using the Sprint One Click main screen is easy once you've learned a few basics.

# The Sprint One Click Main Screen

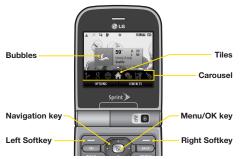

The illustration above shows the basic layout of your phone's main screen, also known as the standby screen. The callouts highlight what you'll need to know to get started with Sprint One Click.

Carousel – The carousel is the bottom row of tiles, or icons, on your main screen. Pressing the navigation key left or right moves the carousel. The tile in the center is the tile whose contents are displayed. In the illustration, the Home tile ( ) is in the center, so the Home screen is displayed.

- Tiles The tiles are the individual icons on the carousel. Each tile displays a specific menu, such as Messaging, Internet, and Call Log. The carousel can hold up to 15 tiles, which you can add, remove, and rearrange to suit your needs. The Home tile (♠) provides access to the phone's full menu, and it is the only one that cannot be moved or removed.
- Bubbles Bubbles are at-a-glance information items that you may see when the Home screen is displayed.
- Function Keys The keys you'll use to navigate through the main screen are:
  - Navigation key: Press left or right to move the carousel and select tiles. Selected tiles occupy the center position. Press the navigation key up or down to highlight bubbles (Home screen only) or menu items.
  - Menu/OK key ((๑)): Press to select highlighted menu items. From the Home (♠) screen, press (๑) to display the phone's full menu.
  - Softkeys: Press the left or right softkey to perform the action or access the menu indicated by the text directly above it on the display. In the illustration, pressing the left softkey displays

# **OPTIONS**, and pressing the right softkey displays **CONTACTS**.

■ End/Power key ((): Press from any menu or tile to return to the Home (♠) screen.

#### Take the Tutorial

Your phone has a built-in menu of tutorials to teach you all you need to know about Sprint One Click.

- Highlight and press OPTIONS (left softkey) > Tutorial.
  - or -

Select > (PERSONALIZE MY PHONE) > Tutorial.

- Highlight a topic and press to display the tutorial.
  - Topics include: Getting Started, Changing the Carousel, Adding a Tile, Removing a Tile, Changing the Home Screen, Adding a Bubble, and Removing a Bubble.

Tip: To see a full menu of tutorials when viewing another tutorial, press **INDEX** (left softkey).

# Personalizing the Carousel

Now that you know what the carousel is, it's time to make it work for you by adding, removing, or rearranging tiles to match how you want to use your phone.

### Adding a Tile to the Carousel

- Highlight and press OPTIONS (left softkey) > Personalize Carousel.
- Press ADD TILE (left softkey), select a tile category (New, All, News & Sports, Communicate & Tools, Web & Communities, Social Networks, Entertainment & Games, Money & Weather, or Green), then browse the category to find the Tile.
- To add the tile, press ADD (left softkey) or press . (To view a preview, press PREVIEW [right softkey].)

#### The Default Sprint One Click Tiles

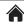

**Home** – View Home screen and bubbles.

Press to access the phone's main menu.

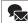

Messaging – Access Voicemail, Send Message, Text Message, Picture Mail, Email and IM.

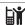

My Account – Access links to the Account
Details web page, Hear Minutes, and Hear
Balance

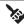

Personalize My Phone – Access Change Screen Saver, Change Ringer, Personalize Home Screen. Personalize Carousel. and Tutorials.

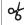

**Shortcuts** – Add and access up to five shortcuts from the My Stuff, My Albums, Browser Bookmarks, and Menu Item menus.

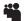

Myspace – Access your MySpace account.

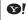

Yahoo! – Yahoo! at your fingertips. Allows you to access Yahoo! Mail, Messenger, Mobile Homepage and News.

#### The Default Sprint One Click Tiles

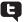

Twitter - Access your Twitter account.

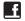

Facebook - Access your Facebook account.

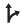

**Sprint Navigation** – Access Sprint Navigation, including Drive To, Search, Maps & Traffic, and Share & More.

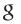

**Google** – Get easy access to all your favorite Google services.

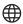

Internet – Access the Web, including the Sprint Home page, Favorites, Recent Pages, the Enter Web Address menu, and Google search.

### Removing a Tile From the Carousel

- Highlight and press OPTIONS (left softkey) > Personalize Carousel.
- 2. Press the navigation key left or right to select a tile, and then highlight **Remove Tile** and press (%).

Shortcut: From the main screen, highlight a tile and press OPTIONS (left softkey) > Remove Tile. Remember that you cannot remove, move, or replace the Home tile.

# Rearranging Tiles on the Carousel

- Highlight and press OPTIONS (left softkey) > Personalize Carousel.
- Press the navigation key left or right to select a tile, and then highlight Move Tile and press
- Press the navigation key left or right to select a location, and then press INSERT (left softkey) or to place the tile.

Shortcut: From the main screen, highlight a tile, press OPTIONS (left softkey) > Move Tile, and then complete step 3.

# Replacing Tiles on the Carousel

If your carousel is full or if you just want to swap out one tile for another, you can replace an existing tile with another.

- Highlight and press OPTIONS (left softkey) > Personalize Carousel.
- 2. Press the navigation key left or right to select a tile, and then highlight Replace Tile and press (5).
- 3. Select a tile category and then highlight a tile.
- To replace the previous tile, press REPLACE (left softkey) or press to place the tile.

Shortcut: From the main screen, highlight a tile, press OPTIONS (left softkey) > Replace Tile, and then complete steps 3 and 4.

# Editing Tiles

Certain tiles, such as Shortcuts, contain editable content. You can use the Personalize Carousel menu to edit these tiles.

Highlight and press OPTIONS (left softkey) > Personalize Carousel.

- 2. Press the navigation key left or right to select a tile, and then highlight **Edit Tile** and press (\*\*).
- Use your navigation key and function keys to edit the tile.

Shortcut: From the main screen, highlight a tile, press OPTIONS (left softkey) > Edit Tile, and then complete step 3.

# Resetting the Carousel

To reset the carousel to the original default settings:

- Highlight and press OPTIONS (left softkey) > Reset One Click.
- 2. Highlight **YES** and press (%).

# Personalizing the Home Screen

Use your Home screen (the screen that is displayed when the **Home**  $\widehat{\blacksquare}$  icon is highlighted) to provide at-a-glance information and updates through customizable bubbles. You can add up to eight bubbles to your Home screen.

To see more information from a bubble, press the navigation key up or down to highlight the bubble and then press ( $\infty$ ).

### Adding a Bubble to the Home Screen

- Highlight and press OPTIONS (left softkey) > Personalize Home Screen.
- Press ADD (left softkey) and then highlight a bubble (see the table below for available options).
- To add the bubble, press ADD (left softkey) or press . (To view a preview, press PREVIEW [right softkey].)
- If prompted, follow the instructions to personalize your bubble (for example, by selecting an astrological sign for the Horoscope bubble).
- 5. When you are finished, press .

| Sprint One Click – Home Screen Bubbles |                                                             |  |
|----------------------------------------|-------------------------------------------------------------|--|
| 0                                      | <b>Date and Time</b> – Check out the current date and time. |  |
|                                        | Finance – Track your favorite stocks.                       |  |

| Sprint One Click – Home Screen Bubbles |                                                        |
|----------------------------------------|--------------------------------------------------------|
| ٠                                      | Horoscope – View your daily horoscope.                 |
|                                        | News - Instantly access breaking news and top stories. |
| <b>₩</b>                               | Weather – Check out the current forecast in your city. |
|                                        | Sports News – Get breaking sports news.                |
| <b>₩</b>                               | Weather – Check out the current forecast in your city. |

# Removing a Bubble From the Home Screen

- Highlight and press OPTIONS (left softkey) > Personalize Home Screen.
- Press the navigation key up or down to highlight a bubble.
- Press the navigation key left or right to highlight the Remove Bubble option and then press (

# 2C. Settings

- Sound Settings (page 37)
- Display Settings (page 41)
- Location Settings (page 43)
- Messaging Settings (page 44)
- Airplane Mode (page 46)
- TTY Use With Sprint Service (page 46)
- Phone Setup Options (page 47)
- Security Settings (page 49)
- Outer Touchscreen Settings (page 52)

# Sound Settings

# Ringer Types

Ringer types help you identify incoming calls and messages. You can assign ringer types to individual Contacts entries, types of calls, and types of messages.

### Selecting Ringer Types for Incoming Calls

Your phone provides a variety of ringer options that allow you to customize your ring and volume settings. These options allow you to identify incoming calls by the ring.

- Highlight ♠ and press ♥ > Settings > Ringers > Incoming Calls.
- Select Contacts, Unsaved Numbers, or Private/ Unknown. (A list of ringer type categories will be displayed.)
  - Contacts
    - Contacts with Default Ringer: You can set a ringer type for the calls from all contacts.
    - One Contact: You can set a specific ringer type for the calls from one specific contact.

- Select a category, and then use your navigation key to scroll through the available ringers. A sample ringer will sound as you highlight each option.
- 4. Press to assign a ringer.

### **Getting New Ringers**

A wide variety of new ringers is available from the Sprint Digital Lounge, and you can access them right from your phone. (Additional charges may apply, but some are free.)

- Highlight ♠ and press ♥ > Settings > Ringers > Incoming Calls or Messages.
- Select a call or message type to display a list of ringer type categories.
- Select Downloaded Ringers > Get New. (The browser starts and displays the Ringers menu.)
- Use your navigation key and keypad to search through available ringers. When you find one you want, highlight it and press (\$\opi\$).
- To make a purchase, highlight Buy and press (Your phone automatically downloads the ringer.)

- 6. When the download is finished, select an option to continue:
  - Listen to listen to the ringer.
  - Set As to finish assigning the ringer.
  - Shop to browse for other items to download.

### Selecting Ringer Types for Messages

- Highlight and press Settings > Ringers > Messages. (You will see a list of ringer type categories.)
- Select a category, and then use your navigation key to scroll through the available ringers. You will hear a sample ringer as you highlight each option.
- 3. Press ( to assign a ringer.

### Assigning Ringers to Contacts

- Highlight ♠ and press ♥ > Settings > Ringers > Incoming Calls > Contacts > One Contact.
- 2. Highlight a contact entry and press (3).
- Select a category, and then use your navigation key to scroll through the available ringers. You will hear a sample ringer as you highlight each option.
- 4. Press ( to assign a ringer.

### Selecting Ringer types for Voicemail

- Highlight and press Settings > Ringers > Voicemail.
- Select a category, and then use your navigation key to scroll through the available ringers. You will hear a sample ringer as you highlight each option.
- 3. Press ( to assign a ringer.

# Adjusting the Phone's Volume Settings

Adjust your phone's volume settings to suit your needs and your environment.

- Highlight and press >Settings > Volume.
- 2. Select Incoming Ringer, Playback Volume, Key Beeps, or Touch Feedback.
- 3. Using the navigation key, choose a volume level and press (\*\*).

Tip: You can adjust the ringer volume in standby mode (or the earpiece volume during a call) by using the volume button on the left side of your phone.

#### Vibrate

To set your phone to vibrate instead of making any sounds:

Press the volume button down in standby mode until you see "Vibrate All" on the screen.

To set your phone always to vibrate in addition to any ringer settings:

 Press the volume button up or down in standby mode until a Volume Level appears on the screen.  Press VIBRATE (left softkey) to select Always Vibrate: On . (If you have already selected it, pressing VIBRATE [left softkey] again deselects it.)

To select the vibrate type:

- Highlight and press > Settings > Others > Accessibility > Vibrate Type.
- Select Incoming Calls, Voicemail, Messages, or Alarm/Calendar. For Incoming Calls, you can assign different vibrate type to Contacts, Unsaved Numbers, and Private/Unknown.
- 3. Highlight a vibrate type and press 📆. The phone will vibrate as you highlight each option.

### Silence All

The Silence All option allows you to mute all sounds without turning your phone off.

To activate Silence All:

Press and hold the volume button down in standby mode until you see "Silence All."

To deactivate Silence All:

Press the volume button up repeatedly to select a volume level.

### Alert Notification

Set your phone to alert you with an audible tone when you change service areas, once a minute during a voice call, or when a call has been connected.

- Highlight and press Settings > Ringers > Call Alerts.
- Highlight Beep Each Minute, Out of Service, Connect, or Signal Fade/Call Drop and press (\$\overline{\text{cr}}\$).
- Press On or Off (left softkey).

### Selecting a Key Tone

Your phone offers a number of options for selecting the audible tones accompanying a keypress.

- Highlight and press Settings > Volume > Key Beeps.
- 2. Highlight an option and press (%).
  - Tone Length to select a key tone length. (During a call, longer tone lengths may be better for tone recognition when dialing voicemail or other automated systems.)
  - Tone Volume to select a keypress volume level.
  - Tone Type to select the sound of a keypress.

# Display Settings

# Changing the Backlight Time Length

Select how long the display screen and keypad remain backlit after you press any key.

- Highlight and press Settings > Display > Backlight.
- 2. Select Backlight Dim or Backlight Off.
- 3. Highlight a time setting and press (%).

Note: Long backlight settings reduce the battery's talk and standby times.

# Changing the Display Screen

Choose what you see on the display screen when in standby mode.

- Highlight ♠ and press ♥ Settings > Display > Screen Savers > Main Screen.
- Select No Image, Preloaded, My Photos, Assigned Media, Downloaded Images, or Take New Picture.

- 3. Highlight an image and press ( to view it. (Once vou see an image, use your navigation key to scroll through and view other available images.)
- 4. Press **ASSIGN** (left softkey) to assign an image.

You can choose what to be displayed on the outer screen when in standby mode.

- Highlight ♠ and press (♥) > Settings > Display > Screen Savers > Outer Screen
- Select No Image, Preloaded, My Photos, Assigned Media, Downloaded Images, or Take New Picture.
- 3. Highlight an image and press ( to view it. (Once vou see an image, use your navigation key to scroll through and view other available images.)
- 4. Press **ASSIGN** (left softkey) to assign an image.

# Changing the Brightness

Adjust your screen's brightness to suit your surroundinas.

- Highlight ♠ and press (♥) > Settings > Display > Brightness.
- 2. Press your navigation key left or right to adjust the screen brightness and press SAVE (left softkey).

### Display Language

You can choose to display your phone's onscreen menus in English or in Spanish.

- Highlight ♠ and press (♥) > Settings > Others > Language (Idioma).
- Highlight English or Español and press ( ).

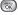

# Changing the Font Size

Adjust the font you see when you are entering text (for example, when using the notepad or when adding a Contacts entry).

- Highlight ♠ and press ♥ > Settings > Display > Font Size.
- Select Messages, Browser, Notepad, Dial Digits or Applications.
- 3. Highlight a size setting and press (%).

# **Location Settings**

Your phone is equipped with a Location feature for use in connection with location-based services.

The Location feature allows the network to detect your position. Turning Location off will hide your location from everyone except 911.

Note: Turning Location on will allow the network to detect your position using GPS technology, making some Sprint applications and services easier to use. Turning Location off will disable the GPS location function for all purposes except 911, but will not hide your general location based on the cell site serving your call. No application or service may use your location without your request or permission. GPS-enhanced 911 is not available in all areas.

To enable/disable your phone's Location feature:

- Highlight ♠ and press ♥ > Settings > Others > Location. (You will see the Location disclaimer.)
- Read the disclaimer and press CONTINUE (left softkey).
- 3. Press **ON** or **OFF** (left softkey).

When you turn the Location feature on, the phone displays the displays the icon. When you turn Location off, the phone displays the displays the dis

# Messaging Settings

Your phone's advanced messaging capabilities let you send and receive many different kinds of text messages without placing a voice call. (For more information, see "Accessing Messages" on page 115.)

Messaging settings allow you to decide how you would like to be notified of new messages, to create a signature with each sent message, and to create your own preset messages.

### Reset Envelope

Allows you to remove the Envelope icon from the indicator bar.

- Highlight and press > Messaging.
- 2. Press **OPTIONS** (right softkey) > **Reset Envelope**.
- 3. Read the confirmation message and press **REMOVE** (left softkey).

### Setting Message Notification

When you receive a message, your phone notifies you by displaying an icon on your display screen. You can also choose to be notified with a message notification on your display screen.

- 1. Highlight  $^{\bullet}$  and press  $^{\circ}$  > Messaging.
- 2. Press **OPTIONS** (right softkey) > **Notification**.
- Highlight Message & Icon or Icon Only and press .

#### Callback Number

- 1. Highlight  $^{*}$  and press  $^{*}$  > Messaging.
- Press OPTIONS (right softkey)> Callback Number.
- Select None, My Phone Number, or Other. (If you select Other, enter a number and press (3).)

### Managing Preset Messages

Your phone is loaded with 20 preset messages to help make sending text messages easier. Customize or delete these messages, such as "Where are you?," "Let's get lunch," and "Meet me at" to suit your needs, or add your own messages to the list.

To edit or delete a preset message:

- 1. Highlight  $^{*}$  and press  $^{*}$  > Messaging.
- Press OPTIONS (right softkey) > Preset Messages. (You will see the list of preset messages.)
- To edit or delete a message, highlight it and press OPTIONS (right softkey).
- Select Edit, edit the message (see "Entering Text" on page 27), and press .
  - or -

Select **Delete > DELETE** to delete the message. (Select **CANCEL** to cancel the deletion.)

To add a new preset message:

1. Highlight  $^{*}$  and press  $^{(*)}$  > Messaging.

- Press OPTIONS (right softkey) > Preset Messages. (You will see the list of preset messages.)
- 3. To add a new message, press ADD (left softkey).
- Enter your message and press (2). (Your new message will be added to the beginning of the list.)

### Adding a Customized Signature

Add a customized signature to each message you send.

- 1. Highlight  $ext{ } ext{ and press } ext{ } ext{ > Messaging.}$
- Press OPTIONS (right softkey) > Signature >
   Custom. (If you do not wish to attach a signature, select None.)
- 3. Enter a signature and press (or).

# Airplane Mode

Airplane Mode allows you to use many of your phone's features, such as Games, Notepad, and Voice Memos, when you are in an airplane or in any other area where making or receiving calls or data is prohibited. When you set your phone to Airplane Mode, it cannot send or receive any calls or access online information.

- Highlight and press Settings > Others >
   Airplane/Music Mode.
- Read the disclaimer and press CONTINUE (left softkey).
- 3. Highlight On or Off and press (%).

While in Airplane Mode, your phone's standby screen will display "Phone off."

# TTY Use With Sprint Service

A TTY (also known as a TDD or Text Telephone) is a telecommunications device that allows people who are deaf, hard of hearing, or who have speech or language disabilities, to communicate by telephone.

Your phone is compatible with select TTY devices. Please check with the manufacturer of your TTY device to ensure that it is compatible with digital cell phones. Your phone and TTY device will connect via a special cable that plugs into your phone's headset jack. If this cable was not provided with your TTY device, contact your TTY device manufacturer to purchase the connector cable.

When establishing your Sprint service, please call Sprint Customer Service via the state Telecommunications Relay Service (TRS) by first dialing **7-1-1** TALK. Then provide the state TRS with this number: **866-727-4889**.

#### To turn TTY Mode on or off:

- Highlight and press > Settings > Others >
   Accessibility > TTY. (You will see an informational message.)
- 2. Press **CONTINUE** (left softkey).
- 3. Press ON to turn TTY mode on.
  - or -

Press OFF to turn TTY mode off.

Note: In TTY Mode, your phone will display the TTY access icon when the TTY device is plugged into the phone.

When enabled, TTY mode may impair the audio quality of non-TTY devices connected to the headset jack.

#### WARNING: 911 Emergency Calling

Sprint recommends that TTY users make emergency calls by other means, including Telecommunications Relay Services (TRS), analog cellular, and landline communications. Wireless TTY calls to 911 may be corrupted when received by public safety answering points (PSAPs), rendering some communications unintelligible. The problem encountered appears related to software used by PSAPs. This matter has been brought to the attention of the FCC, and the wireless industry and the PSAP community are currently working to resolve this.

# Phone Setup Options

### Main Screen

Your phone's Sprint One Click main screen lets you customize your phone and provides quick access to the features and functions you use most. See "Personalizing the Carousel" on page 33 and "Personalizing the Home Screen" on page 35 for details

### Call Answer Mode

Select how to answer incoming calls on your phone: whether you want to press TALK, to press any number key, or simply to open the phone.

- Highlight and press > Settings > Others > Call Setup > Call Answer.
- 2. Highlight an option and press ...
  - Flip Open to answer an incoming call by just opening the phone.
  - Any Key to allow you to answer an incoming call by opening the phone and pressing any key.
  - TALK Only to require you to press TALK to answer all incoming calls.

### Auto-Answer Mode

Set your phone to automatically pick up incoming calls when connected to an optional hands-free car kit.

- Highlight ♠ and press ⋈ > Settings > Others > Call Setup > Auto-Answer.
- 2. Highlight an option and press (87).
  - Off to disable Auto-Answer.

 Headset to answer calls automatically when the phone is connected to a headset (sold separately). Remember, your phone will answer calls in Auto-Answer mode even if you are not present.

# Setting Abbreviated Dialing

To activate the Contacts Match feature:

- Highlight and press > Settings > Others > Call Setup.
- Select Contacts Match > ON.

To activate the Prefix feature:

- Highlight and press Settings > Others > Call Setup.
- Select Abbreviated Dialing > ON.
- Enter the first five- or six-digit prefix in the Enter Prefix field and then press SAVE (left softkey).
  - To deactivate this feature, select OFF during step 2 above.

Tip: To make an Abbreviated Dial call, see ""Abbreviated Dialing" on page 25.

Note: Abbreviated Dialing does not apply to 911 or Sprint 411.

# Security Settings

You can customize your phone to meet your personal security needs. You must enter your lock code to change the security settings.

Tip: If you can't recall your lock code, try using the last four digits of your wireless phone number. If this doesn't work, call Sprint Customer Service at 1-888-211-4727.

#### Your Phone's Lock Feature

### Locking Your Phone

When your phone is locked, you can only receive incoming calls or make calls to 911, Sprint Customer Service, or special numbers. (See "Parental Controls" on page 50.)

Highlight and press > Settings > Lock
 Phone and enter your lock code. Please note that you will be asked if you want to change or keep the default Lock Code the first time you access this menu.

Select Lock Now.

### Unlocking Your Phone

- 1. From standby mode, press UNLOCK (right softkey).
- 2. Enter your lock code.

### Changing the Lock Code

- Highlight and press > Settings > Lock
   Phone and enter your lock code.
- Select Change Lock Code, and then enter and reenter your new lock code.

Tip: To access Change Lock Code menu, you can also press

(T) > Settings > Reset/Delete and enter your lock
code. Then, select Change Lock Code.

### Calling in Lock Mode

You can place calls to 911 and to your special numbers when in lock mode. (For information on special numbers, see "Parental Controls" on page 50.)

To call an emergency number, special number, or Sprint Customer Service, enter the phone number and press TALK.

### Parental Controls

Parental Controls give you a convenient way to manage wireless usage and access for everyone on your account. Kids get stylish phones to keep connected with friends and family, while you can control Internet access, texting, content purchases, voice calls and camera use.

To activate Parental Control feature:

- Highlight ♠ and press ➡ > Settings > Parental Controls.
- Select On/Off > ON (left softkey) and then enter and re-enter a new parental lock code.
- 3. Select **Restriction**. (You will see a disclaimer.)
- Read the disclaimer and press CONTINUE (left softkey).
- 5. Highlight an option and press ( ).
  - Voice Call to set Call restrictions.
  - Messaging to restrict messaging.
  - Web to restrict Web access, including access to My Stuff content (Games, Ringers, Screen Savers, Applications, and Call Tones).

- Camera/Camcorder to restrict the camera/ camcorder usage.
- Force Location On to force the phone not to turn off the location mode.
- 6. Press ON (left softkey) to turn the restriction on.

# Erasing Phone Content

Use the Security menu to quickly erase all the content you have created or stored in your phone.

- Highlight and press Settings > Reset/ Delete and enter your lock code.
- Select Delete Stuff.
- 3. Highlight an option and press (%).
  - Messages to delete all messages.
  - Call Logs to delete all call logs.
  - Browser Cookies and Cache to delete the browser's cookies and cache.
  - Downloaded Content to delete all the contents you have downloaded.
  - Contacts to delete all the contents of your Contacts list.

- My Photos & Videos to delete all pictures and videos in My Photos & Videos.
- Voice Memo to delete all voice memos.
- Shortcuts to delete your shortcuts.
- My Places to delete all places set as My Places.
- Press DELETE or RESET (left softkey) to confirm the deletion.

### Resetting Default Settings

Resetting the phone to default settings restores all the factory defaults, including the ringer types and display settings. The Contacts, Call History, Calendar, and Messaging are not affected.

#### To reset default settings:

- Highlight and press Settings > Reset/ Delete and enter your lock code.
- 2. Select **Reset Settings**. (You will see a disclaimer.)
- Read the disclaimer and if you are certain that you would like to restore all the factory settings, press RESET (left softkey).

# Resetting Your Phone

Resetting the phone restores all the factory defaults, including the ringer types and display settings. The Contacts, history, Scheduler, and Messaging items will be deleted.

- Highlight and press Settings > Reset/ Delete and enter your lock code.
- 2. Select Reset Phone.
- 3. If you are certain that you would like to restore all factory settings, press **RESET** (left softkey).

# Security Features for Data Services

# Enabling and Disabling Data Services

You can disable data services without turning off your phone; however, you will not have access to all data services, including Web. Disabling data services will avoid any charges associated with these services. While signed out, you can still place or receive phone calls, check voicemail, and use other voice services. You may enable data services again at any time.

#### To disable data services:

- Highlight ♠ and press ♥ > Settings > Others > Data > On/Off. (You will see a message.)
- Press **DISABLE** (right softkey) to confirm that you want to sign out.

#### To enable data services:

- Highlight and press > Settings > Others > Data > On/Off. (A message is displayed.)
- Press ENABLE (right softkey) to enable data services.

#### **Net Guard**

When you first connect to the Web, the Net Guard will be displayed to confirm that you want to connect. This feature helps you avoid accidental connections. You can disable the Net Guard in the future by selecting Always Auto-Connect when the Net Guard is displayed.

#### To change your Net Guard settings:

- ▶ Highlight ♠ and press ♥ > Settings > Others > Data > Net Guard.
  - Press ON (left softkey) to activate the Net Guard.

 Press OFF (left softkey) to deactivate the Net Guard.

# Outer Touchscreen Settings

### Calibrating the Outer Touchscreen

You can calibrate the outer touchscreen for improved touch accuracy based on your touch.

- Highlight and press Settings > Display > Touch Calibration.
- 2. Close the phone.
- 3. Touch the outer screen to start touch calibration.
- 4. Touch the target each time it appears.
- Touch the next step option. Place your finger tip on the list and apply gentle upward pressure to scroll the list up.
  - Check Calibration to check the calibration.
  - Save Without Check to save the calibration without checking.
  - Cancel to exit from the calibration screen.

### Outer Touchscreen Shortcut Menu

The Outer Touchscreen Shortcut Menus allow instant access to some menus with the quick touch of your fingertip, without opening the phone. Slightly flick the screen left/right to display the available shortcut menus.

To set the shortcut menus to be displayed in standby mode:

- 1. Unlock the phone.
- 2. Touch (Shortcut menus list will appear.)
- 3. Touch on / off to enable/disable a menu.
  - Messaging to view received messages or call your voicemail.

Note: To write a message, you are required to open the phone to use the keyboard.

- Slide Show to view pictures and videos on the outer screen.
- Speed Dial to access speed dial numbers and make a call or send a message.
- Contacts to view the Contacts list and make a call or send a message.

- History to access History entries and make a call or send a message.
- 4. Touch to exit.

### Using the Outer Touchscreen

The Outer Touchscreen Shortcut Menus allow instant access to menus with the quick touch of your fingertip, without opening the phone. Slightly flick the screen left/right to display a shortcut menu.

- The outer touchscreen is automatically locked when the phone is inactive for 30 seconds(default). To lock the outer screen manually, press the lock button on the right side of the phone.
- To unlock the outer touchscreen, press and hold the lock button on the right side of the phone.
  - or -
- Press the lock button and touch and drag LOCKED to Community
- Use your finger tip to touch the center of a touch key.
   If you touch off-center, it may activate the nearby function instead.
- It is not necessary to press hard. A light tap will do.

• To access each shortcut menu, flick the home screen left/right.

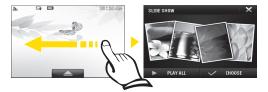

# 2D. History

- Viewing History (page 55)
- History Options (page 56)
- Making a Call From History (page 56)
- Saving a Number From History (page 57)
- Prepending a Number From History (page 57)
- Erasing History (page 58)

# Viewing History

History is a list of the last 60 phone numbers (or Contacts entries) for calls you placed, accepted, or missed. History makes redialing a number fast and easy. It is continually updated as your phone automatically adds new numbers to the beginning of the list and removes the oldest entries from the bottom of the list.

Each entry contains the phone number (if it is available) and Contacts entry name (if the number is in your Contacts). Duplicate calls (same number and type of call) may only appear once on the list.

- Highlight and press > History.
- 2. Highlight an entry and press (%).

Shortcut: You can also press TALK from standby mode to display your recent calls.

Note: You may also be able to access History from your phone's man screen carousel by adding the Call Log tile. See section 2B "Navigating the Main Screen" on page 31 for details.

History records only calls that occur while the phone is turned on. If a call is received while your phone is turned off, it will not be included in history.

If you return a call from the voicemail menu, it will not be included in your phone's history.

# **History Options**

Highlight a History entry and press (a) to display the date and time of the call, the phone number (if available), and the caller's name (if the number is already in your Contacts). Press **OPTIONS** (right softkey) to display the following options:

- Delete to delete the entry.
- Delete All to delete all History entries.
- Prepend to add numbers to the beginning of the selected number. (See "Prepending a Number From History" on page 57.)
- Save Contact to save the number if it is not already in your Contacts. (See "Saving a Number From History" on page 57.)
- Contact Details to view the contact information.

Tip: You can also view the next History entry by pressing the navigation key right or view the previous entry by pressing the navigation key left.

# Making a Call From History

- Highlight and press > History.
- 2. Highlight an entry and press TALK.

Note: You cannot make calls from History to entries identified as No ID or Restricted.

# Viewing History Thread

To view the History Thread for a contact, follow Step 1 on the instructions above, highlight an entry, then press Nour phone will display all events related to the contact. Press again to choose from the following options:

- Call
- Send Message
- Save Contact
- Contact Details
- Prepend
- Delete

# Saving a Number From History

Your phone can store up to 600 Contacts entries. Contacts entries can store up to a total of 7 phone numbers, and each entry's name can contain 64 characters.

- Highlight a History entry and press OPTIONS (right softkey) > Save Contact.
- Select New Entry to create a new Contacts entry for the number or Existing Entry to save the number to an existing entry.
- Use your navigation key to highlight a phone number type (Mobile, Home, Work, Pager, Fax, or Other) and press .
- Use the keyboard to type in the new entry name and press .
  - or -

Highlight an existing Contacts entry and press (T).

- Use your navigation key to highlight the information you want to edit, and then press (Transcription).
- Press DONE (left softkey) to save the entry.

After you have saved the number, your phone displays the new Contacts entry. (See "Contacts Entry Options" on page 60.)

Note: You cannot save phone numbers already in your Contacts or from calls identified as No ID or Restricted.

# Prepending a Number From History

If you need to make a call from History and you are outside your local area code, you can add the appropriate prefix by prepending the number.

- Highlight a History entry and press > OPTIONS (right softkey) > Prepend.
- 2. Enter the prefix and press TALK to call the number.
  - or -

Press **OPTIONS** (left softkey) > **SAVE** to save the amended number in your Contacts.

# Erasing History

To erase individual History entries, see "History Options" on page 56.

- Highlight and press > History.
- 2. Press **OPTIONS** (right softkey) > **DELETE All**.
- 3. If you are certain you want to erase the History, press **DELETE** (left softkey)
  - or -

Press **CANCEL** (right softkey) to return to the previous menu.

# 2E. Contacts

- Adding a New Contacts Entry (page 59)
- Saving a Phone Number (page 60)
- Contacts Entry Options (page 60)
- Editing a Contacts Entry (page 61)
- Adding a Number to a Contacts Entry (page 61)
- Editing a Contacts Entry's Numbers (page 62)
- Assigning Speed Dial Numbers (page 62)
- Selecting a Ringer Type for an Entry (page 63)
- Assigning a Picture to an Entry (page 64)
- Creating a Group (page 64)
- Finding Contacts Entries (page 65)
- Secret Contacts Entries (page 65)
- Dialing Sprint Services (page 66)
- Wireless Backup (page 67)

# Adding a New Contacts Entry

Your phone can store up to 600 Contacts entries. Contacts entries can store up to a total of 7 phone numbers, and each entry's name can contain 64 characters.

- 1. Highlight  $^{\wedge}$  and press  $^{\circ}$  > Contacts > Add New > New Contact.
  - or -

From standby mode, press **CONTACTS** (right softkey) > Add New > New Contact.

2. Enter a phone number and press (5).

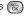

Shortcut: Enter the phone number in standby mode and press OPTIONS (right softkey) > SAVE. Proceed with steps 3-5.

- 3. Highlight [Add Name], enter a name for the entry and press (%).
- 4. Highlight [Add Number], enter the phone number, and then press (%).
- 5. Highlight a label field (Mobile, Home, Work, Pager, Fax, or Other) and press (%).

- 6. Scroll down to additional fields and enter or edit information as desired.
- 7. Press **DONE** (left softkey).

After saving the number, your phone displays the new entry. (See "Contacts Entry Options" on page 60.)

Tip: ICE - In Case of Emergency

To make it easier for emergency personnel to identify important contacts, you can list your local emergency contacts under "ICE" in your phone's Contacts list. For example, if your mother is your primary emergency contact, list her as "ICE-Mom" in your Contacts. To list more than one emergency contact, use "ICE1- ," "ICE2- ." etc.

# Saving a Phone Number

To save a number from standby mode:

- 1. Enter a phone number and press **OPTIONS** (right softkey) > Save.
- Highlight New Entry or Existing Entry and press (%).
- Highlight a label field (Mobile, Home, Work, Pager. Fax, or Other) and press (%).

- Enter a name for the entry and press ( ).
  - or -

Search for an existing contact name and press to save the new number.

5. Press **DONE** (left softkey).

# Contacts Entry Options

To display a Contacts entry:

- Highlight and press > Contacts.
  - or -

From standby mode, press **CONTACTS** (right softkey).

Highlight an entry and press (\$\overline{\pi}\$).

Tip: From this screen, you can view the next entry by pressing the navigation key right or view the previous entry by pressing the navigation key left.

#### Contacts entry options:

- Display an entry and press OPTIONS (right softkey) > Edit. Highlight a field and press (%).
- [Add Number] to add a phone to the entry.
- [Add Email] to add an email address to the entry.
- [Default Ringer] to assign a preprogrammed or downloaded ringer.
- [Default Vibrate Type] to assign a vibration type for the incoming calls from the contact.
- [Memo] to add a note, street address, or other information.
- [No Secret/Secret] Change to Secret to hide an entry's phone number(s).
- rurl to add a website's URL to the entry.
- [IM] to add an Instant Messaging address.
- [Address] to add an address.
- [Birthday] to add a birthday.
- IJob Title1 to add a Job Title.
- [Company] to add a company.

# Editing a Contacts Entry

- 1. Display a Contacts entry (see "Contacts Entry Options" on page 60) and press **OPTIONS** (right softkev) > Edit.
- Highlight the information you wish to edit (Name, Ringer, etc.) and press (%).
- 3. Add or edit the information and press (%).

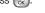

Press DONE (left softkey) to save your changes.

# Adding a Number to a Contacts Entry

- 1. Display a Contacts entry. (See "Contacts Entry Options" on page 60.)
- 2. Press **OPTIONS** (right softkey) > **Edit** > **[Add** Number1.
- 3. Enter the new phone number and press ( )

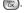

– or –

Press **OPTIONS** (right softkey) for additional options [**Hard Pause**, **2-sec Pause**, **Set # Type**, **Set as Main #**, or **Set Speed Dial**].

- 4. Highlight a label for the number and press (%).
- 5. Press **DONE** (left softkey) to save the new number.

# Editing a Contacts Entry's Numbers

- Display a Contacts entry (see "Contacts Entry Options" on page 60) and press **OPTIONS** (right softkey) > Edit.
- 2. Highlight a number and press (%).
- 3. Press PACK to clear one digit at a time, or press and hold PACK to erase the entire number.
- 4. Re-enter or edit the number and press (%).
- 5. Press **DONE** (left softkey) to save the number.
  - or -

Press **OPTIONS** (right softkey) for additional options. When you're finished, press **DONE** (left softkey) to save your new settings.

# Assigning Speed Dial Numbers

Your phone can store up to 98 phone numbers in speed dial locations. (For details on how to make calls using speed dial numbers, see "Speed Dialing" on page 26.)

You can assign speed dial numbers when you add a new Contacts entry, when you add a new phone number to an existing entry, or when you edit an existing number.

To assign a speed dial number to a new phone number:

- Add a phone number to a new or to an existing Contacts entry. (See "Adding a New Contacts Entry" on page 59 or "Adding a Number to a Contacts Entry" on page 61.)
- Press OPTIONS (right softkey) > Set Speed Dial.
- Highlight an available speed dial location and press (x). (A confirmation is displayed.)

To assign a speed dial number to an existing phone number:

- Display a Contacts entry (see page 65) and press OPTIONS (right softkey) > Edit.
- Highlight a phone number and press OPTIONS (right softkey) > Set Speed Dial.
- Highlight an available speed dial location and press (A confirmation is displayed.)

Note: If you attempt to assign an already in-use speed dial location to a new phone number, you will see a message asking if you wish to replace the existing speed dial assignment. Press REPLACE (left soft key) to assign the location to the new phone number and delete the previous speed dial assignment.

#### Finding Speed Dial Numbers

- 1. Highlight  $^{*}$  and press  $^{*}$  > Contacts.
- Press OPTIONS (right softkey) > Settings > Speed Numbers.
- 3. Scroll through speed dial entries. Speed dial numbers are displayed in numeric order.
  - or –

- Enter the number of a speed dial location using your keypad.
- 4. To display an entry, highlight it.
- 5. To dial the entry, press TALK

# Selecting a Ringer Type for an Entry

Assign a ringer type to a Contacts entry so you can identify the caller by the ringer type. (See "Ringer Types" on page 37.)

- Display a Contacts entry and press **OPTIONS** (right softkey) > **Edit**.
- 2. Highlight the current ring type and press ( to display the Ringer Type menu.
- Select a ringer menu, such as Default Ringer, Downloaded Ringers, Other Ringers, My Videos, Voice Memo, Assigned Media, or No Ringer.
- Scroll through available ringers. (To hear a sample ringer, highlight a ringer type.)
- 5. Highlight a ringer and press (%).

6. Press **DONE** (left softkey) to save the new ringer type.

## Assigning a Picture to an Entry

Assign a picture to display each time a certain contact calls vou.

- 1. Display a Contacts entry and press **OPTIONS** (right softkey) > Edit.
- 2. Highlight the current image on the top of the entry and press ( to display the Picture ID menu.
- 3. Select an option, such as No Image, Take New Picture, My Photos, Screen Savers, or Assigned Media.
- 4. Highlight a picture and press **ASSIGN** (left softkey) to assign it.
  - If you selected Take New Picture, the camera will launch and you will use it to take a new picture. (See "2I. Camera" on page 85 for details.)
  - If you selected My Photos, you may need to select In Phone or Memory Card to find the picture.

Press DONE (left softkey) to save the assigned picture.

## Creating a Group

Create a group to send a message to the members of a group at a time. Created groups also will be shown in Contacts in alphabetical order.

- Highlight and press > Contacts > Add New.
  - or -

Press **CONTACTS** (right softkey) > **Add New**.

- 2. Highlight New Group and press (%). (You will see an informational message.)
- Press START (left softkev).
- 4. Highlight each member to assign to the group and press (%).
- 5. After selecting all members, press **CONTINUE** (left softkey).
- Enter a name for the new group.
- Press SAVE (left softkey).

## Finding Contacts Entries

#### Finding Contacts by Name

- 1. Highlight  $^{\bullet}$  and press  $^{\circ}$  > Contacts.
- 2. Scroll through all the entries.
  - or -

Enter the first letter or letters of a name (such as "day" for "Daye"). (The more letters you enter, the more your search narrows.)

3. To display an entry, highlight it and press ( ).

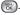

4. To dial the entry's default phone number, press TALK

- or -

To display additional Contacts entries, press the navigation key left or right.

Shortcut: From standby mode, press CONTACTS (right softkey) to use the Search feature.

#### Finding Group Entries

- Highlight and press > Contacts.
- 2. Scroll through the Contacts list. To display entries belonging to a group, highlight the group and press (%).
- 3. To display an entry within the group, highlight it and press (%).
- 4. To dial the entry's default phone number. press TALK

#### Secret Contacts Entries

You can designate an entry as Secret and, if you choose, hide it from the Contacts list. When you set to hide secret contact entries, they will not be shown in the Contacts list.

#### To make an entry secret:

- 1. Press **CONTACTS** (right softkey) and highlight a Contact.
- Press OPTIONS (right softkey) > Set as Secret.

- Highlight Secret and press to save the new setting.
- Press OPTIONS (right softkey) and select Settings > Hide Secret.
- Enter the lock code to hide the contact entries set as secret.

To make an entry public:

- Press CONTACTS (right softkey) and press Options (right softkey) > Settings > Show Secret.
- 2. Enter the lock code. (The contact will reappear on your contacts list.)

## Dialing Sprint Services

Your Contacts list is preprogrammed with contact numbers for various Sprint services.

To dial a service from your Contacts:

- Highlight and press > Contacts.
- Press OPTIONS (right softkey) > Settings > Services and select an available service, such as Account Info. Sprint Customer Service. Dir Assistance (Sprint

411), Sprint Operator, Pay Bill, Voicemail, Community Information, Non-Emergency Svcs, Traffic Information, Carrier Service Repair, TRS for TTY Users, or Call Before You Dig.

To dial a service from standby mode using your keypad:

- ▶ Dial the appropriate service number:
  - Account Info. \* 4 S TALK
  - Sprint Customer Service \* E TALK
  - Dir Assistance (Sprint 411) (4) W TALK
  - Sprint Operator TALK
  - Pay Bill \* R TALK
  - Voicemail TALK
  - Community Information P W W TALK
  - Non-Emergency Svcs R W W TALK
  - Traffic Information 5 W TALK
  - Carrier Service Repair 📴 🗓 TALK

■ TRS for TTY Users – 7 W

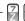

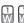

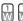

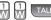

■ Call Before You Dig - S TALK

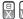

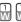

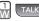

# Wireless Backup

This feature allows you to back up all of your contacts to the Sprint website and restore them if your phone is lost, stolen, damaged, or replaced.

Tip: To use the wireless backup service, you are required to activate the service from your phone.

To subscribe to the wireless backup service, you must purchase a license to use the service through your phone's browser. The license expires after a set period of time and you must renew it regularly. As part of the initial subscription process, the service generates a random wireless backup password. The service sends the password to your phone as a text message.

Activating and Deactivating Wireless Backup

To activate the wireless backup service:

 Highlight ♠ and press (♥) > Tools > Wireless Backup.

- 2. Press **SUBSCRIBE** (left softkey) and follow the onscreen instructions to purchase the license.
- 3. Please wait while registering the license. (You will see a confirmation screen once registration is complete.)

Note: Once you have completed the registration, you will receive a text message with your password. This password is required for the Wireless Backup website (www.wirelessbackup.sprint.com) in order to edit your contacts from your computer.

Tip: Each time you edit contacts on your phone, they are backed up at www.wirelessbackup.sprint.com.

To deactivate the wireless backup service:

- Highlight ♠ and press (♥) > Tools > Wireless **Backup > Unsubscribe**. (A message is displayed.)
- Follow the onscreen instructions to unsubscribe from the wireless backup service.

Note: You can unsubscribe from the wireless backup service only through the Sprint website.

#### Viewing Your Wireless Backup Status

► Highlight ♠ and press ♥ > Tools > Wireless Backup > View Status.

#### Setting the Wireless Backup Alert

This feature turns the pop-up alert on or off when a wireless backup update has been completed.

- Highlight ♠ and press ➡ > Tools > Wireless Backup > Alerts.
- Select Alert me or No alerts.

Tip: To display the wireless backup information, highlight
♠ and press ➡ > Tools > Wireless Backup > Learn
More. When the service is available, you can also select
Troubleshooting to display the troubleshooting guide.

## 2F. Calendar & Tools

- Calendar (page 69)
- File Manager (page 72)
- Alarm Clock (page 73)
- Notepad (page 74)
- ♦ EZ Tip (page 74)
- Calculator (page 74)
- World Clock (page 75)
- Unit Converter (page 75)
- Updating Phone Software (page 75)
- Updating the PRL (page 75)

#### Calendar

#### Adding an Event to the Calendar

Your Calendar helps organize your time and reminds you of important events.

- Highlight and press >Tools > Calendar.
- Highlight the day to which you would like to add an event and press ADD (left softkey).
- Select a time for the event by highlighting the time field and pressing (87).
  - Using your keypad or navigation key, set the start and end times for the event and press (5).
- Enter a title for the event by highlighting [Content] and pressing .
  - Enter the event title and press (See "Entering Text" on page 27.)
- Select Contacts related to the event by highlighting Related Person and pressing (8).
  - After selecting related persons in the Contacts list with (x), press CONTINUE (left softkey).

- 6. Select an alarm time for the event by highlighting the alarm field and pressing ( ).
- Select a ringer type for the alarm by highlighting the ringer field and pressing ( ).
  - Highlight a ringer menu, Downloaded Ringers,
     Voice Memo, Other Ringers, or No Ringer and press (2).
- 8. Enter a location for the event by highlighting [Location] and pressing 📆.
  - Enter the event location and press (x). (See "Entering Text" on page 27.)
- Select a repeating status for the event by highlighting the repeat field and pressing (
  - Highlight None, Daily, Mon Fri, Select Days, Weekly, Monthly, or Yearly and press (₹).
- 10. Press **SAVE** (left softkey) to save the event.

#### Event Alert Menu

When your phone is turned on and you have an event alarm scheduled, your phone alerts you and displays the event summary. There are several ways your phone can alert you to scheduled events:

- By playing the assigned ringer type.
- By illuminating the backlight.
- By flashing the LED.

To silence the alarm and reset the schedule, press **DISMISS** (right softkey).

To select additional options, highlight an option and press  $\overline{\otimes}$ .

- Snooze to silence the alarm and schedules it to replay again in 10 minutes.
- View to display the event detail screen.

## Viewing Events

- Highlight and press > Tools > Calendar.
- Highlight the day for which you would like to view events and press . (Your phone lists events in chronological order.)

Tip: In the calendar view, days with events scheduled are displayed with a white triangle on the top left corner.

 To display an event's details, highlight it and press (%).

## Going to the Current Day's Calendar Menu

► Highlight ♠ and press ♥ > Tools > Calendar > OPTIONS (right softkey) > Go to Today.

#### Erasing a Day's Events

- 1. Highlight  $^{*}$  and press  $^{*}$  > Tools > Calendar.
- Highlight the day for which you would like to erase events and press .

Tip: In the calendar view, days with events scheduled are underlined.

- Press OPTIONS (right softkey) > DELETE All. (You will see an alert notifying you that all events you will be deleted.)
- 4. Select **DELETE** or **CANCEL**.

Note: If the day for which you are erasing events contains a repeating event, you will receive the following prompt: "This is a recurring event. Do you want to delete?" Select **Yes** to erase a single occurrence, or **No** to cancel the deletion of the repeating event.

## Erasing Past Events

To delete events scheduled before a specific time and date:

- Highlight and press > Tools > Calendar > OPTIONS (right softkey) > Delete Old.
- Select the option to erase events older than One day, One week, One month, or One year. (You will see a message informing you how many events were erased.)

## Erasing All Events

- Highlight and press > Tools > Calendar > OPTIONS (right softkey) > Delete All. (You will see an alert notifying you of the number of events you will erase.)
- Select **DELETE** to erase all events or **CANCEL** to return to the calendar view.

# File Manager

File Manager allows you to manage files such as pictures, videos, music, and applications stored on the microSD™ card.

## Accessing File Manager

► Highlight ♠ and press ♥ > Tools > Mass Storage > File Manager.

## Opening Files in File Manager

- Highlight ♠ and press ♥ > Tools > Mass Storage > File Manager.
- 2. Highlight an folder and press (%).
- 3. Highlight an item and press (%).

## File Manager Options

When viewing files or folders in File Manager, press **OPTIONS** (right softkey) to display available options. Highlight an option and press (a) to select it.

Delete to delete a file or folder from File Manager.

- Copy to copy the selected file.
- Move to move the highlighted file.
- Search to search for a file in the current folder.
- Delete All to delete all files and folders from File Manager.
- Multi-Selection to select multiple files/folders to delete, copy, move, or send via Bluetooth at once.
- Rename to change the name of a selected folder.
- Play to play the selected file (if applicable).
- Send to send the selected file via Bluetooth or email.
- Create New Folder to create a new folder. Enter a new folder name and press SAVE (left softkey). (See "Creating Folders in the microSD™ Card" on page 82.)
- Folder Info to display information about the folder such as Name, Location, and Contents.
- Memory Info to view the used and free memory space.
- Format Memory Card to format a microSD™ card.
   (See "Formatting the microSD™ Card" on page 82.)

Note: Default folders cannot be deleted or renamed.

To switch to Grid view, press **GRID** (left softkey).

#### Alarm Clock

Your phone comes with a built-in alarm clock that has multiple alarm capabilities.

- 1. Highlight  $^{*}$  and press  $^{*}$  > Tools > Alarm Clock.
- Select Alarm 1, Alarm 2, Alarm 3, Alarm 4, Alarm 5, Walk the Dog, or Quick Alarm.
- 3. Turn the alarm on or off by highlighting the activation field and pressing .
  - Highlight On or Off and press (%).
- 4. Select a time for the alarm by highlighting the time field and pressing (87).
  - Using your keypad and/or navigation key, set the alarm time and press
- 5. Select the days for the alarm by highlighting the repeat field and pressing (\*\*).
  - Highlight Once, Daily, Mon Fri, Weekends, or Select Days and press (★). The Select Days option allows you to scroll down to the 'Day'

- boxes below and select the days, one by one by pressing (%).
- Select a snooze time by highlighting the snooze field and pressing (8).
  - Highlight 5 min later, 10 min later, 15 min later, or 20 min later and press
- 7. Select a ringer type for the alarm by highlighting the ringer field and pressing 🐷.
  - Select a ringer from one of the ringer menus,
     Downloaded Ringers, Voice Memo, Other Ringers,
     or No Ringer and press (8).
- Select a ringer volume for the alarm by highlighting the volume field and press
  - Press the navigation key or volume button to adjust the volume, and press SAVE (left softkey).
- 9. Press **SAVE** (left softkey) to set the alarm.

# Notepad

Your phone comes with a notepad that you can use to compose and store reminders and notes to help keep you organized.

#### To compose a note:

- Highlight and press > Tools > Notepad > ADD (left softkey).
- Type your note using the keyboard and press (See "Entering Text" on page 27.)

#### To read a saved note:

- 1. Highlight  $ext{ } ext{ and press } ext{ } ext{$
- 2. Highlight a note and press (%).

#### To delete saved notes:

- 1. Highlight  $^{*}$  and press  $^{*}$  > Tools > Notepad.
- 2. Highlight a note and press (%).
- Press **OPTIONS** (right softkey) > **Delete**. (A confirmation will be displayed.)
- 4. Press **DELETE** (left softkey).

## EZ Tip

- Highlight ♠ and press ♥ > Tools > Calculator > EZ TIP Calculator.
- Use your keypad and navigation key to enter the bill amount and tip percentage. (EZ Tip instantly calculates the correct tip.)
- 3. If you're splitting the check, highlight **Split** and enter the number of people in your party. (EZ Tip calculates and displays an equal split.)

#### Calculator

Your phone comes with a built-in calculator.

- Highlight and press > Tools > Calculator > Calculator.
- 2. Enter numbers using your keypad.
  - Press \* to enter decimal points.
  - Press to change the value from positive to negative.
  - Press CLEAR (left softkey) to clear all numbers.

3. Press (or the total.

## World Clock

To view the time in over 50 different locations:

- 1. Highlight  $^{*}$  and press  $^{*}$  > Tools > World Clock.
- 2. Press **CITIES** (right softkey) to choose a city.
  - or –

Use the navigation keys and ( to scroll through different time zones.

#### Unit Converter

- Highlight and press Tools > Calculator > Unit Converter.
- Select Length, Area, Mass, Volume, Temperature, or Velocity.
- Highlight the known unit type and enter the value. The conversion is displayed automatically.

Tip: While converting Temperature, the -/+ sign can be found in the **OPTIONS** menu (right softkey).

# Updating Phone Software

The update phone option allows you to download and update the software in your phone automatically. Only the internal software is update; no Contacts entries or other information saved to your phone will be deleted.

- Highlight and press Tools > Update Phone > Update Firmware.
- 2. Follow the onscreen instructions.

# Updating the PRL

This option allows you to download and update the PRL (preferred roaming list) automatically.

- Highlight and press Tools > Update Phone > Update PRL.
- 2. Follow the onscreen instructions.

## 2G. Voice Services

- Automatic Speech Recognition (ASR) (page 76)
- Managing Voice Memos (page 78)

# Automatic Speech Recognition (ASR)

You can use your phone's built-in automatic speech recognition (ASR) software to dial a phone number in your Contacts or to launch phone functions. All you have to do is to talk into the phone, and ASR will recognize your voice and complete tasks by itself.

#### Activating ASR

Press and hold TALK or

The screen displays 7 voice command options and the phone prompts you to say the name of the command

you want to use. To complete your task, simply follow the voice prompts.

Available ASR commands include:

- Call [Name] [Type] / [Number] to call an entry in your Contacts list or a spoken phone number. (See "Making a Voice Call With ASR" on page 77.)
- Send Msg to [Name] [Type] / [Number] to send a message to an entry in your Contacts list or a spoken phone number.
- Find [Name] [Type] to find a Contact entry.
- Go to [Menu] to jump directly to menu items or applications. (See "Opening Menus With ASR" on page 77.)
- Check [Item] to check your phone's status. (See "Checking Phone Status Using ASR" on page 77.)

Tip: Use ASR in a quiet environment so it can accurately recognize your commands.

#### Making a Voice Call With ASR

- 1. Press and hold TALK or ...
- 2. After you hear "Call: please say a command," say "Call."
- When you hear "Please say name & phone type or number" say a name and phone type or a phone number.
- Your request will be repeated and you will be asked to verify. Say "Yes" to call the number or person. (The number will automatically be dialed.) Say "No" if you wish to cancel.

Tip: You can skip step 3 saying a name and location after "Call" without pausing (for example, "Call John Jones mobile").

Note: If ASR does not recognize the name or number, it will find the most likely matches and display a list of up to four names or numbers. You will hear "Did you say..." followed by the name or number. You can confirm by saving "Yes," Say "No" to change the selection.

## Opening Menus With ASR

You can jump directly to some of the menu items or applications by saying "Go to" followed by a menu option.

- 1. Press and hold TALK or .
- 2. If you hear "[Menu]: please say a command," say "Go To."
- 3. If you hear "[Menu], Please choose," say an application name (for example, "Messaging").
- 4. The phone opens the selected menu.

## Checking Phone Status Using ASR

You can use ASR to obtain information about your phone:

- Phone Status
- Time
- Signal Strength
- Battery
  - 1. Press and hold TALK or .

- If you hear "Call: please say a command," say "Check."
- If you hear "[Menu], Please choose," say a command.

## Voice Command Training

You can train ARS for better voice command recognition.

- 1. Press and hold TALK or
- 2. Highlight Voice Command Training and press
  - Digit to train numbers.
  - Yes/No to train words.

# Managing Voice Memos

Use your phone's Voice Services to record brief memos to remind you of important events, phone numbers, or grocery list items.

## Recording Voice Memos

 Highlight ♠ and press ➡ > Tools > Voice Service > Voice Memo > RECORD (left softkey). 2. Begin recording after the prompt.

To end the recording of your memo:

Press STOP (left softkey).

To record a conversation during a phone call:

During a call, select OPTIONS (right softkey) >
 Voice Memo. (A one-minute counter is displayed on
 the screen to indicate the amount of time
 recorded.)

To end the recording of your conversation:

Press OPTIONS (right softkey) > Stop Voice Memo to end the recording prior to the countdown completion.

Note: Your phone can store 30 voice memos up to 10 minutes in total.

#### Voice Memo Options

To play the voice memos you have recorded:

- Highlight ♠ and press ♥ > Tools > Voice Service > Voice Memo.
- 2. Select the voice memo you wish to hear and press to play the selected voice memo.

To choose voice memo options:

- Highlight ♠ and press ♥ > Tools > Voice Service > Voice Memo.
- Highlight the voice memo you wish to view and press **OPTIONS** (right softkey) to choose from the voice memo options:
  - Send Message to send a message with the voice memo attached.
  - Set As to assign tas a ringer to Contacts with Default Ringer, One Contact, Unsaved Numbers, Private/Unknown, Voicemail, Messages, or Alarm/ Calendar
  - View Details to view the selected voice memo information.
  - Edit Title to edit the selected voice memo title.

- Delete This to erase the selected voice memo.
- Delete Multiple to delete multiple voice memos at once.
- Delete All to delete all voice memos.
- Memory Info to view the memory status for voice memo. The total memory for voice memo is 10 minutes.

#### Erasing Voice Memos

To erase all voice memos:

- Highlight and press Tools > Voice Service > Voice Memo.
- 2. Select **OPTIONS** (right softkey) > **Delete All**.
- Press **DELETE** (left softkey) to confirm that you want to erase all voice memos.

## 2H. microSD™ Card

- Your Phone's microSD™ Card and Adapter (page 80)
- microSD<sup>™</sup> Card Settings (page 82)
- microSD™ Card Folders (page 82)
- Connecting Your Phone to Your Computer (page 83)

# Your Phone's microSD™ Card and Adapter

#### The microSD™ Card

Your phone is able to use a microSD™ (Secure Digital) memory card to expand the phone's available memory space. It allows you to store more images, videos, music, and voice data in your phone.

#### Inserting the microSD™ Card

- Open the microSD<sup>™</sup> access panel located on the right side of the phone.
- Position the microSD™ card perpendicular to the opening and gently slide it into place until it is fully inserted and locked.

Note: Be sure to use only recommended microSD™ cards (32MB–32GB). Using non-recommended microSD™ cards could cause data loss and damage your phone.

#### Removing the microSD™ Card

- Open the microSD™ access panel located on the right side of the phone.
- Push in and then release the microSD<sup>™</sup> card to eject.
- 3. Pull the microSD<sup>™</sup> card out of the phone.

Note: You can easily damage the microSD™ card and its adapter by improper operation. Please be careful when inserting, removing, or handling them.

**DO NOT** remove a microSD™ card while files are being accessed or transferred. Doing so will result in loss or damage of data.

Make sure your battery is fully charged before using the microSD™ card. Your data may become damaged or unusable if the battery runs out while using the microSD™ card.

## microSD<sup>™</sup> Adapter

The supplied microSD<sup>™</sup> adapter allows you to use microSD<sup>™</sup> cards in other SD-compatible devices, like computers, cameras, and printers. Before using the microSD<sup>™</sup> card with an SD-compatible device, you will need to insert the microSD<sup>™</sup> card into the microSD<sup>™</sup> adapter.

To insert the microSD™ card into the microSD™ adapter:

With the label side of the microSD™ card facing up, insert the card into the supplied microSD™ adapter, and gently slide the card until it is fully inserted.

To remove the microSD<sup>TM</sup> card from the microSD<sup>TM</sup> adapter:

► Hold the front edge of the microSD™ card, and gently pull it out to remove it from the adapter.

#### Write Protection

The microSD™ adapter has a built-in Write Protection lock to prevent accidental overwriting or removal of your data when the microSD™ card and adapter are inserted in another device.

Slide the Write Protection lock tab down into the "Lock" position to prevent overwriting of data. To allow data to be added or removed from the microSD™ card, slide the Write Protection lock tab up into the normal position.

## microSD™ Card Settings

## Creating Folders in the microSD™ Card

The following steps allow your phone to create default folders for storing files in your microSD™ card.

- With the microSD™ card inserted, highlight and press > Tools > Mass Storage > File Manager.
- Press OPTIONS (right softkey) and select Create New Folder. (The phone will automatically create the microSD™s default folders: DCIM, MUSIC, EMAIL, BLUETOOTH, SOUND.)

## Viewing Memory in the microSD™ Card

- With the microSD™ card inserted, highlight and press > Tools > Mass Storage > File Manager.
- Press OPTIONS (right softkey) and select Memory Info. (The used and available memory space will be displayed.)

## Formatting the microSD™ Card

Formatting a microSD™ card permanently removes all files stored on the card.

- With the microSD™ card inserted, highlight ♠ and press ♥ Tools > Mass Storage > Format Memory Card. (A warning will be displayed.)
- If you are sure you wish to remove all the files from your microSD™ card, press Yes (left softkey).

Note: The formatting procedure erases all the data on the microSD™ card, after which the files CANNOT be retrieved. To prevent the loss of important data, please check the contents before you format the card.

## microSD™ Card Folders

#### Displaying Your microSD™ Card Folders

All the files stored in your microSD™ are accessible through your microSD™ card folders.

 With the microSD™ card inserted, highlight ♠ and press (♥) > Tools > Mass Storage > File Manager.

- Highlight a folder (DCIM, MUSIC, EMAIL, BLUETOOTH, or SOUND) and press .
- 3. To view or play a file, highlight it and press or the appropriate softkey.

Note: For information on file and folder options available through File Manager, see "File Manager" on page.

# Connecting Your Phone to Your Computer

Before using your phone's mass storage capabilities, you need to prepare your phone's settings to synchronize with your desktop or laptop computer. Once you have connected the phone to the computer, you can transfer your data to or from the microSD™ card.

- With the microSD™ card inserted, open the flip and connect your phone to your computer using a compatible USB cable.
- 2. The USB Connection menu will open automatically, select Connect to PC. If not, then

- highlight and press > Tools > Mass Storage > Connect to PC.
- 3. Read the notice and select **Yes** (left softkey).

#### To remove the connection:

When you have finished transferring data, click the USB device icon on your computer's taskbar, and follow the onscreen instructions to safely unplug the USB cable.

#### Important Connection Information

- No driver installation is required for Windows 2000/ ME/XP/Vista users.
- To avoid loss of data, DO NOT remove the USB cable, the microSD™ card, or the battery while files are being accessed or transferred.
- DO NOT use your computer to change or edit folder or file names on the microSD™ card, and do not attempt to transfer large amounts of data from the computer to the microSD™ card. Doing so may cause the microSD™ card to fail.
- DO NOT turn off or restart your computer, or put it into standby mode, while using a mass storage device. Doing so will result in loss or damage of data.

- DO NOT turn off or restart your computer, or put it into standby mode, while using a mass storage device. Doing so will result in loss or damage of data.
- While you are connected to the computer, your phone's screen will display "Phone Off." You cannot make or receive calls.
- If you connect a mass storage device to a peripheral device, your device may not work properly.

#### 21. Camera

- Taking Pictures (page 85)
- Recording Videos (page 89)
- Storing Pictures and Videos (page 91)
- Sending Pictures and Videos (page 93)
- Printing Pictures From Your Phone (page 96)

## Taking Pictures

Taking pictures with your phone's built-in camera is as simple as choosing a subject, pointing the lens, and pressing a button. You can activate the phone's camera mode whether the phone is open or closed.

To take a picture with the phone open:

Highlight and press > Photos & Videos > Camera to activate camera mode. (Additional camera options are available through the camera

mode **OPTIONS** menu. See "Camera Mode Options" on page 87 for more information.)

Shortcut: To activate camera mode, you can also press the side camera button ( ) twice, or press and hold the side camera button( ). (See illustration on page 10.)

Using the phone's display screen as a viewfinder, aim the camera lens at your subject.

Note: When taking a picture with the phone open the subject image is displayed in reverse on the internal display.

The captured image will not be saved in reverse.

- Press CAPTURE (left softkey), , or the side camera button until the shutter sounds. (Your phone automatically saves the picture to the selected storage area.)
  - To return to camera mode to take another picture, press CAMERA (left softkey), pace, or the side camera button.
- 4. Press **OPTIONS** (right softkey) for more options:
  - Send to send your picture in a message. (See page 93 for details.)

- Assign to assign the picture to a phone task. Select an option:
  - Screen Saver to use the picture as a screen saver.
  - Picture ID to display the picture for all incoming calls.
- Delete to delete the picture you just took.
- Go to Album to go to the In Phone folder or Memory Card folder (if available) to review your saved pictures.
- Print to print the pictures. Use a PictBridgeenabled printer (see page 96), or use a Bluetooth-enabled printer (see page 96).
- Take New Picture to return to camera mode to take another picture.

To take a picture with the phone closed:

 To unlock the phone, press and hold the side lock button, or press once the side lock phone button, and slide the front screen Lock touch key to the right.

- Press and hold the side camera button to enter to the Photos & Videos screen, and select the Camera option.
- Point the camera lens at your subject. (You can check the picture framing through the external display screen.)
- Press the side camera button to take the picture, or press the front screen touch key **CAPTURE**. (Your phone automatically saves the picture to the selected storage area.)

#### Assigning Pictures

After taking a picture, assign it as a screen saver or as a picture ID for a Contacts entry.

- 1. Take a picture. (See steps 1–3 on page 85.)
- With the picture displayed, press OPTIONS (right softkey) > Assign, and select an option.
  - Screen Saver to assign the picture as a screen saver. Highlight Main Screen or Outer Screen and press ( ) to assign the picture. (If the size of the picture is larger than screen, you are required to select between Fit to Screen and Select Area.)

 Picture ID to assign the picture as a Picture ID to a Contacts entry. Highlight an entry and press wice to assign the picture.

You can also assign pictures from the My Photos & Videos menu. See "In Phone Folder and microSD™ Card Options" on page 92.

## Camera Mode Options

When the phone is open and in camera mode, press **OPTIONS** (right softkey) to display additional camera options:

- Color Tone to adjust the color tone by pressing the navigation key left or right to select Normal, Black & White, Negative, or Sepia. (The default setting is Normal.)
- Image Controls to select from the following options:
  - Brightness to select Auto or Manual brightness control. If you select Manual brightness, press the navigation key up (increase) or down (decrease) to select a setting, and press or DONE (left soft key) to apply the selected setting.

- White Balance to adjust white balance based on changing conditions. Select from Auto, Tungsten, Fluorescent, Sunny, Cloudy, or Manual -5~5.
- Fun Frames to take a picture in a fun frame.
- Settings to select Resolution, Quality, Shutter Sound, Status Bar, or Night Mode. (See "Camera Settings" on page 89 for details.)
- Self-timer to activate the camera's timer. (See "Self-timer" on page 88.)
- Enable Auto-Send to set the phone automatically to send the picture to the selected place.
- Zoom to zoom in on a subject. (See "Zoom" on page 88.)
- Go to Album to go to the In Phone folder or Memory Card folder (if available) to review your saved pictures.
- Camcorder Mode to switch to video mode. (See "Recording Videos" on page 89.)

#### Self-timer

From camera mode, press **OPTIONS** (right softkey)
 **Self Timer.**

- or -

From camera mode, press the navigation key up. (The camera options menus pops up.) Highlight and press (a).

- Highlight the length of delay you want the timer to use (Off, 5 seconds, or 10 seconds) and press (\$\opi\$).
- Press START (left softkey) when you are ready to start the timer. (A countdown is displayed in the middle of the screen and the phone begins to beep.)
- Get ready for the picture. (When the timer is down to three seconds, the countdown numbers will turn red.)

To cancel the self-timer after it has started:

Press CANCEL (right softkey).

Note: While the self-timer is active, all keys are disabled except BACK, ENDO, and the right softkey (CANCEL).

#### Zoom

This feature allows you to zoom in on an object when you take a picture. Depending on your resolution settings, you can adjust the zoom from 1X to 15X.

- From camera mode, press the navigation key left or right to adjust the zoom. (You will see the gauge bar.)
- Press CAPTURE (left softkey), (T), or the side camera button to take the picture. (Your phone automatically saves the picture in your designated storage area.)

Note: The Zoom gauge will not be displayed when the Resolution setting is 2M(1600 x 1200).

#### Camera Settings

- From camera mode, press **OPTIONS** (right softkey) > **Settings**.
- 2. Highlight an option and press 🐷:
  - Resolution to select a picture's file size [2M(1600 x 1200), High(1280 x 960), Med(640 x 480), or Low(320 x 240)].
  - Quality to select the picture quality setting (Fine, Normal, or Economy).
  - Shutter Sound to select a shutter sound (Shutter, Say Cheese, Ready 123, Smile or Off).
  - Status Bar to select a status bar (On or Off).
  - Night Mode to select a low light setting (On or Off).

# Recording Videos

In addition to taking pictures, you can record, view, and send videos with your phone's built-in video camera.

- Highlight and press > Photos & Videos > Camcorder to activate video mode. (Additional video options are available through the video mode OPTIONS menu. See "Video Mode Options" on page 90.)
- 2. Select Video Mail or Long Video.

Note: Video Mail can be at most 30 seconds in length, but the length of a Long Video is dependent on both the quality settings and storage type used (phone or memory card). Video files larger than 950 KB cannot be uploaded, sent, or posted.

- Using the phone's display screen as a viewfinder, aim the camera lens at your subject.
- Press RECORD (left softkey), , the side camera button, or press the front screen touch key RECORD to begin recording.
  - To pause and then resume the recording, press PAUSE or RESUME (left softkey).

- Press DONE (right softkey), or the side camera button to stop recording. (Your phone automatically saves the video in your designated storage area.)
- 6. Press **OPTIONS** (right softkey) for more options:
  - Send to send the video. (See page 93 for details.)
  - Play to play the video that was just recorded.
  - Assign to assign the video as a ringer.
  - Take New Video to return to camcorder mode.
  - Delete to delete the video that was just recorded.
  - Review My Videos to go to the In Phone folder or Memory Card folder (if available) to review your saved videos.

#### Video Mode Options

When the phone is open and in camcorder mode, press **OPTIONS** (right softkey) to display additional camera options:

 Color Tone to adjust the color tone by pressing the navigation key left or right to select Normal, Black & White, Negative, or Sepia. (The default setting is Normal.)

- Image Controls to select from the following options:
  - Brightness to select Auto or Manual brightness control. If you select Manual, press the navigation key up (increase) or down (decrease) to select a setting, and press or DONE (left softkey) to apply the selected setting.
  - White Balance to adjust white balance based on changing conditions. Select from Auto, Tungsten, Fluorescent, Sunny, Cloudy, or Manual -5~5.
- Settings to select Resolution, Quality, Cue Sound, Status Bar, or Video Length. (See "Video Settings" on page 91 for details.)
- Self Timer to activate the camcorder's timer. (See "Self-timer" on page 88.)
- Enable Auto-Send to set the phone automatically to send the video to the selected place.
- Zoom to zoom in on a subject. (See "Zoom" on page 88.)
- Go to Album to go to the In Phone folder or Memory Card folder (if available) to review your saved videos.
- Camera Mode to switch to camera mode. (See "Taking Pictures" on page 85.)

#### Video Settings

- From camcorder mode, press OPTIONS (right softkey) > Settings.
- 2. Highlight an option and press (%):
  - **Resolution** to select a video's file size (**QVGA**(320 x 240), **Med**(174 x 144), or **Low**(128 x 96)).
  - Quality to select the video quality setting (Fine, Normal, or Economy).
  - Cue Sound to select a cue sound (Cue 1, Cue 2, Cue 3, or Off).
  - Status Bar to select a status bar (On or Off).
  - Video Length to select a video length (Video Mail or Long Video).

# Storing Pictures and Videos

Your phone's picture and video storage area is called **My Photos & Videos**. There are two types of folders in **My Photos & Videos**:

- In Phone
- Memory Card

## Storage Options

- Highlight ♠ and press ♥ > Photos & Videos > Other Settings > Auto-Save to.
- Select Memory Card or In Phone. (The phone stores pictures to the In Phone folder if no microSD™ card is installed.)

#### In Phone Folder

Your phone's internal storage area is called the **In Phone** folder. From the In Phone folder, you can view all the pictures and videos you have stored there, delete files, and access additional options.

To review your stored pictures and videos in the In Phone folder:

- Highlight ♠ and press ♥ > Photos & Videos > My Photos & Videos > In Phone.
- 2. Use your navigation key to view and scroll through the pictures and videos.

#### microSD™ Picture and Video Folders

You can save pictures and videos directly to the microSD™ card using your phone's pictures and videos settings. You can store and manage a maximum of 1,000 pictures in each folder on the microSD™ card.

To review your stored pictures and videos on the microSD $^{\text{TM}}$  card:

- Highlight and press > Photos & Videos > My photos & Videos > Memory Card.
- 2. Use your navigation key to scroll through and view saved pictures and videos.

## In Phone Folder and microSD™ Card Options

When you are viewing pictures or videos in the In Phone folder or the microSD™ card folder press **OPTIONS** (right softkey) to display the following options:

- Select Multiple/ Select Single to select multiple or single pictures and/or videos to delete, print(for Jpeg type pictures) or copy/move.
- Expand/ Thumbnail (for pictures) to display the picture in full view.
- Play (for videos) to play the video.
- Slideshow to view your pictures in slideshow mode.
- Assign to assign the picture to a screen saver or picture ID, or the video as a ringer.
- Delete to delete the picture or video.

Note: Deleting pictures will free up memory space in your phone to enable you to take more pictures.

 Print (for pictures) to print the pictures. You can use a PictBridge-enabled printer (see page 95), or use a Bluetooth-enabled printer (see page 96).

- Copy/Move to copy or move the picture/video to In Phone or Memory Card.
- Media Filter to display the following options:
  - All to display all media.
  - Pictures Only to display only pictures.
  - Videos Only to display only videos.
- Rename (for videos) to rename the video.
- Album List to go back to My Photos & Videos.
- Camera Mode/ Camcorder Mode to switch to camera mode/ video mode.
- Other Options (for pictures) to use the following options:
  - Edit to edit the picture using Flip, Zoom, or Rotate.
  - Select Layout to select the layout to display pictures and videos. (When in Camcorder Mode, Select Layout appears in the main Options (right softkey) menu.)
  - Rename to rename the picture.
  - Image Effects to apply picture effects (Antique, Emboss, Fog, Gray Sketch, Posterize, Paint, Glow, Stamp, Cartoon, or Mirror).

- Face Warp to apply picture warping effects (Up Nose, Twister, Small Nose, Wide Smile, Grit, Big Face, Professor, Alien, Big Nose, Alien Hybrid, Gobbler, Square, Sharp Chin, Long Faced, Happy Fool, Insect).
- Advanced to apply additional options including Enhancement, Brightening, White Balancing, and Local Intensity Boost.
- Media Info to display information such as File Name,
   Model (for pictures), Taken, Resolution, File Size,
   Quality (for pictures), and Location (for pictures).

# Sending Pictures and Videos

Once you have taken a picture or a video, you can use the messaging capabilities of your phone to instantly share it with family and friends. You can send a picture to up to 40 people at a time using their email addresses or their wireless phone numbers.

## Sending Pictures and Videos From the In Phone Folder or Memory Card

- Highlight and press > Photos & Videos > My Photos & Videos > In Phone or Memory Card.
- 2. Highlight a picture or video to send.
  - To select multiple picture and videos, press **OPTIONS** (right softkey) > **Select Multiple**. Highlight a picture or video to select and press (\*\*). Repeat this as many times as you want.
- Press SEND (left softkey) > Contact. (You will see a send to list.)
- 4. Highlight a contact entry and press (%):
  - Press NEW ADDR (right softkey) to enter a mobile phone number or an email address directly.
  - Press MULTIPLE (left softkey) to select multiple recipients. After pressing to select the recipients, press CONTINUE (left softkey).
- To include a text message, enter your message using your keypad (or press OPTIONS [right softkey] > Add Preset Message). (See "Selecting a Text Input Mode" on page 27.)

- Press **OPTIONS** (right softkey) and select an option:
  - **Text Mode** to select a text input mode. (See "Selecting a Text Input Mode" on page 27.)
  - Add Preset Message to add a preset message.
  - Add/Change Recipients to add or change recipients.
  - Add/Change Attachment to add or change attachments.
  - Add Subject to add a subject.
  - Save as Draft to save it as a draft.
  - Mark as Urgent to mark the message as urgent.
- 7. Confirm your recipients and attached data.
- 8. Press **SEND** (left softkey) to send the message.

## Sending Pictures and Videos From Messaging

You can also send pictures and videos from your phone's Messaging Menu.

 Highlight and press > Messaging > Send Message.

- 2. Select Go to Contacts, NEW ADDR, or MULTIPLE
  - Go to Contacts to select recipients from your Contacts. Select a recipient and press ( ).
  - NEW ADDR to enter a mobile phone number or an email address directly.
  - MULTIPLE to select multiple recipients. After pressing to select the recipients, press CONTINUE (left softkey).
- 3. Highlight [Add Attachment] and press (%).
- 4. Highlight Picture or Video and press (%).
  - In Phone to select a picture or video stored in the phone.
  - Memory Card to select a picture or video stored in SD Card.
  - Take New Picture (for Picture) to take a new picture to attach to the message.
  - Take New Video (for Video) to record a new video to attach to the message.
- To complete and send the message, press
   SELECT (left soft key) to select the picture or video, then follow the steps 6-8 in "Sending Pictures and Videos From the In Phone Folder" on page 94.

## My Places

You can also send your pictures using email or upload, share, and store them with applications such as Photobucke, Facebook, or MySpace.

- Highlight and press > Photos and Videos > My Places.
- 2. Highlight Add New Places and press (R). (Press CONNECT (left soft key) if it is necessary).
- Select Add New Place, My PC/ Email, MySpace, or Photobucket, and follow the onscreen instructions to set up your account and send your pictures and videos

## Printing Pictures From Your Phone

Your phone is PictBridge compatible, allowing you to print directly from your phone without connecting to a computer. Simply connect your phone to a PictBridge-enabled printer and print your photos.

Note: Make sure your battery is fully charged before using the PictBridge.

To print pictures directly from your phone:

- Connect your phone to the PictBridge-enabled printer by using a USB cable (not included). (Wait until the connection is completed.)
- Highlight ♠ and press ♥ > Photos & Videos >
   My Photos & Videos > In Phone or Memory Card.
- Highlight a picture to print and press OPTIONS (right softkey) > Print > PictBridge. (You will see a disclaimer.)

Note: You can select up to 10 pictures; however you can select only from one folder.

You may not be able to print pictures that you cannot display on your phone.

- 4. Read the disclaimer and press NEXT (left softkey).
- 5. Set the printer settings using your navigation key.
  - Size: You can set the print size from Default Printer,
     4x6, 5x7, 8x10, or Letter. (Print sizes may vary according to the type of printer you have.)
  - Date: You can imprint the date on your pictures.
     Select On or Off. (Date stamping may not be available depending on the type of printer you have.)
  - Border: You can imprint the border on your pictures. Select On or Off. (Border stamping may not be available depending on the type of printer you have.)
  - Copies: You can set the number of copies (1-20).
- When you have finished selecting the printer settings, select **Print**.

Note: While you are connected to the printer, your phone's screen will display "Phone Off." You cannot make or receive calls during this time.

#### PictBridge Error Messages -

From time to time you may encounter printing problems. Your phone will display any printer error messages informing you of specific problems encountered. Please refer to the user's guide that came with your printer for descriptions, explanations, and possible resolutions for any error messages.

## Printing Pictures Via Bluetooth

- Highlight and press > Photos & Videos > My Photos & Videos > In Phone or Memory Card.
- Highlight a picture to print and press OPTIONS (right softkey) > Print > Bluetooth. (Your phone will search in-range Bluetooth devices.)

Note: The device may ask you to turn Bluetooth ON.

- 3. Highlight a Bluetooth printer and press (%).
- 4. Enter a passkey (if necessary) and press ( )

Note: Due to different specifications and features of other Bluetooth-compatible devices, display and operations may be different, and functions such as transfer or exchange may not be possible with all Bluetoothcompatible devices.

#### Other Settings

The Other Settings menu allows you to configure, view your account information.

To access the settings and info menu:

- Highlight and press > Photos Videos > Other Settings.
- 2. Highlight one of the following options and press (50).
  - Auto-Save to to select where to save the pictures and videos. (Memory Card or In Phone)
  - Status Bar to choose whether to display the status bar in preview mode.
  - Location to choose whether to insert location info when you take a picture.
  - Slideshow Interval to select an interval in a slideshow.

#### 2J. Bluetooth

- Turning Bluetooth On and Off (page 98)
- Bluetooth Settings (page 99)
- Pairing Bluetooth Devices (page 99)
- Sending Items via Bluetooth (page 100)

#### About Bluetooth

Bluetooth is a short-range communications technology that allows you to connect wirelessly to a number of Bluetooth devices, such as headsets and hands-free car kits, and Bluetooth-enabled handhelds, computers, printers, and wireless phones. The Bluetooth communication range is usually up to approximately 30 feet.

# Turning Bluetooth On and Off

By default, your device's Bluetooth feature is set to **Off**. Turning Bluetooth on makes your phone "discoverable" by other in-range Bluetooth devices.

#### To turn Bluetooth on:

- Highlight ♠ and press ➡ > Tools > Bluetooth > On/Off.
- 2. Press ON (left softkey) to enable Bluetooth.

#### To turn Bluetooth off:

- Highlight ♠ and press ➡ > Tools > Bluetooth > On/Off.
- 2. Press **OFF** (left softkey) to disable Bluetooth.

#### Bluetooth Status Indicators

The following icons show your Bluetooth connection status at a glance:

- Bluetooth is active (Hidden).
- Bluetooth is active (Visible).
- Bluetooth is connected.

- Bluetooth (Mono/Stereo Headset) is connected.
  - Bluetooth (Stereo Speaker) is connected.

## Bluetooth Settings

You can set up many of the characteristics of your phone's Bluetooth service, including:

- Entering or changing the name your phone uses for Bluetooth communication
- Setting your phone's visibility (or "discoverability") for other Bluetooth devices
- Displaying your phone's Bluetooth address

To access the Bluetooth Settings menu:

- 1. Highlight  $^{*}$  and press  $^{*}$  > Tools > Bluetooth.
- 2. Set your Bluetooth options.
  - Select My Bluetooth Info and press EDIT (left softkey) to rename your phone for Bluetooth.
  - Select Visibility > Hidden, Visible for 3 min, or Always Visible to set your Bluetooth visibility.
  - Select My Bluetooth Info to display your phone's Bluetooth profiles and address.

## Pairing Bluetooth Devices

#### Paired Devices

The Bluetooth pairing process allows you to establish trusted connections between your phone and another Bluetooth device. When you pair devices, they share a passkey, allowing for fast, secure connections while bypassing the discovery and authentication process.

To pair your phone with another Bluetooth device:

- Highlight and press > Tools > Bluetooth >
  Add New. (Your phone will display a list of
  discovered in-range Bluetooth devices.)
- 2. Highlight a device and press (%).
- 3. Enter the passkey and press (%)

Note: Due to different specifications and features of other Bluetooth-compatible devices, display and operations may be different, and functions such as transfer or exchange may not be possible with all Bluetoothcompatible devices.

## Sending Items via Bluetooth

Depending on your paired devices' settings and capabilities, you may be able to send pictures, Contacts information, or other items using a Bluetooth connection.

- Highlight ♠ and press ♥ > Tools > Bluetooth > Trusted Devices.
- Highlight a paired device and press TRANSFER (left softkey).
- 3. Highlight an item to send and press (%).
  - To select Contacts or pictures, select the category, scroll through the available items, and press When you are finished, press **CONTINUE** (left softkey).
- 4. Press **SEND** (left softkey) to send the item(s).

# Section 3 Sprint Service

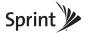

## 3A. Sprint Service: The Basics

- Voicemail (page 102)
- Messaging (SMS/MMS) (page 104)
- Caller ID (page 106)
- Call Waiting (page 107)
- Making a 3-Way Call (page 107)
- Call Forwarding (page 108)
- Roaming (page 108)

#### Voicemail

#### Setting Up Your Voicemail

Your phone automatically transfers all unanswered calls to your voicemail, even if your phone is in use or turned off. You should set up your Sprint Voicemail and personal greeting as soon as your phone is activated.

Always use a passcode to protect against unauthorized access.

- 1. Press and hold ...
- 2. Follow the system prompts to:
  - Create your passcode.
  - Record your name announcement.
  - Record your greeting.

#### Note: Voicemail Passcode

Sprint strongly recommends that you create a passcode when setting up your voicemail to protect against unauthorized access. Without a passcode, anyone who has access to your phone is able to access your voicemail messages.

#### Voicemail Notification

There are several ways your phone alerts you to a new message:

- By displaying a message on the screen.
- By sounding the assigned ringer type.
- By the LED blinking red.
- By displaying at the top of your screen.

#### New Voicemail Message Alerts

When you receive a new voice message, your phone alerts you and prompts you to call your voicemail.

To call your voicemail:

Press and hold ...

To display your Missed Log:

► Highlight ♠ and press ♥ ➤ Missed Alerts.

Note: When you are roaming off the Nationwide Sprint Network, you may not receive notification of new voicemail messages. Sprint recommends that you periodically check your voicemail by dialing 1 + area code + your wireless phone number. When your voicemail answers, press and enter your passcode. Roaming rates apply when you access voicemail while roaming off the Nationwide Sprint Network.

Your phone accepts messages even when it is turned off. However, your phone notifies you of new messages only when it is turned on and you are in a Sprint service area.

#### Retrieving Your Voicemail Messages

You can review your messages directly from your wireless phone or from any other touch-tone phone. To dial from your wireless phone, either speed dial your voicemail or use the menu keys.

#### Using One-Touch Message Access

Press and hold W. (Your phone will dial your voicemail box.)

## Using the Menu Keys on Your Phone to Access Your Messages

- Highlight and press > Messaging > Voicemail.
- 2. Select Call Voicemail to listen to your messages.

Note: You are charged for airtime minutes when you are accessing your voicemail from your wireless phone.

#### Using Another Phone to Access Messages

- 1. Dial your wireless phone number.
- 2. When your voicemail answers, press \*1.
- 3. Enter your passcode.

Tip: When you call into voicemail, you first hear the header information (date, time, and sender information) for the message. To skip directly to the message, press 4 during the header.

#### Clearing the Message Icon

Your phone may temporarily continue to display the message icon after you have checked your voice and text messages.

- Highlight ♠ and press ♥ > Messaging > Voicemail > Clear Icon.
- 2. Press Clear (left softkey) to clear the voicemail icon.

#### Voicemail Key Guide

Here's a quick guide to your keypad functions while listening to voicemail messages.

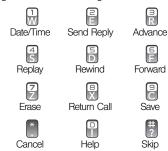

## Messaging (SMS/MMS)

With text messaging (SMS), you can send and receive instant text messages between your wireless phone and another messaging-ready phone. When you receive a new message, it will automatically display a notification on your phone's screen.

In addition, text messaging includes a variety of preset messages, such as Call me, Where are you that make composing messages fast and easy. Use your phone to customize your own preset messages (up to 100 characters).

Tip: You can instantly access all your phone's messaging options, using the main screen carousel. See section 2B "Navigating the Main Screen" on page 31 for details.

Note: See your service plan for applicable charges for text messaging.

#### Composing Text/Picture Messages

1. Press TEXT

– or –

Highlight ♠ and press ♥ > Messaging > Send Message and select an entry method:

 Go to Contacts to select a recipient from your Contacts. (Qualifying Contacts entries must contain a wireless phone number or an email address.)

- NEW ADDR (right softkey) to use the keypad to enter a wireless phone number or email address of the recipient directly.
- MULTIPLE (left softkey) to add multiple recipients.
- Press or **CONTINUE** (left softkey) when you have finished entering recipients. (You may include up to 40 recipients per message.)
- 3. Enter a message or use the preset messages, symbols, or smileys (icons).
  - To type a message, use your keyboard to enter your message. Press **OPTIONS** (right softkey) > **Text Mode** to select an input mode. (See "Entering Text" on page 27.)
  - To use a preset message, press OPTIONS (right softkey) > Add Preset Message, and then highlight a message or emoticon and press
  - To enter a symbol or a smiley, press **OPTIONS** (right softkey) > **Text Mode** > **Symbols** or **Smileys**, and then highlight a symbol or smiley and press (See "Entering Numbers, Symbols, Smileys and Preset Messages" on page 30.)
- To attach attachments, press OPTIONS (right softkey) > Add Attachment.

5.Review your message and press SEND (left softkey). (You may select additional messaging options by pressing OPTIONS [right softkey] to add/change recipients, or set the message priority urgent.

Note: If an attachment or subject is added to a text message, it will be automatically convert to Picture Message and you will be charged accordingly. (See "Sending Pictures and Videos from Messaging" on page 94.)

## Accessing Text/Picture Messages

To read an SMS/MMS message:

When you receive a text/picture message, you will see notify alert on your phone's screen. Select View to see the entire message.

To reply to a text/picture message:

- While the message is open, press REPLY (left softkey).
- Follow steps 3-5 under "Composing Text/Picture Messages" on page 105 to complete and send your reply.

#### Preset Messages

Preset messages make it easy to compose text/picture messages.

To add or edit preset messages:

- Highlight and press > Messaging.
- Press OPTIONS (right softkey) > Preset Messages >
   Press ( to start a message with the chosen preset message.
- 3. Highlight a preset message and press **ADD** (left softkey) to add a new preset message.
  - or -

Highlight a preset message and press **OPTIONS** (right softkey) > **Edit**.

4. Enter your new message or changes and press (See "Entering Text" on page 27.)

## Caller ID

Caller ID allows people to identify a caller before answering the phone by displaying the number of the

incoming call. If you do not want your number displayed when you make a call, follow these steps.

- 1. Press \* 📮 💆
- 2. Enter a phone number.
- 3. Press TALK

To permanently block your number, call Sprint Customer Service.

## Call Waiting

When you're on a call, Call Waiting alerts you to incoming calls by sounding two beeps. Your phone's screen informs you that another call is coming in and displays the caller's phone number (if it is available and you are in digital mode).

To respond to an incoming call while you're on a call:

Press TALK. (This puts the first caller on hold and answers the second call.)

To switch back to the first caller:

Press TALK again.

Tip: For those calls where you don't want to be interrupted, you can temporarily disable Call Waiting by pressing before placing your call. Call Waiting is automatically reactivated once you end the call.

## Making a 3-Way Call

With 3-Way Calling, you can talk to two people at the same time. When using this feature, the normal airtime rates will be charged for each of the two calls.

- 1. Enter a number and press TALK.
- Once you have established the connection, press OPTIONS (right softkey) > 3-Way Call.
- From the options that appear at the top of your screen select a contact from your Contact List, Recent History, or enter a number and press
- When you're connected to the second party, press JOIN (right softkey) to begin your 3-way call.

If one of the people you called hangs up during your call, you and the remaining caller stay connected. If you initiated the call and are the first to hang up, all callers are disconnected.

## Call Forwarding

Call Forwarding lets you forward all your incoming calls to another phone number – even when your phone is turned off. You can continue to make calls from your phone when you have activated Call Forwarding.

To activate Call Forwarding:

- 1. Press \* 9 9.
- 2. Enter the area code and phone number to which you want your calls forwarded.
- 3. Press TALK. (You will see a message and hear a tone to confirm the activation of Call Forwarding.)

To deactivate Call Forwarding:

- 1. Press \* 7 P

2. Press TALK. (You will see a message and hear a tone to confirm the deactivation.)

Note: You are charged a higher rate for calls you have forwarded

## Roaming

#### Roaming Icon

Your display screen always lets you know when you're off the Nationwide Sprint Network. Anytime you are roaming, the phone displays the roaming icon ( ). If you are roaming on a digital system, you will see the roaming icon along with the text - Digital Roam - . If you are roaming on an analog system, you will see the roaming icon along with the text - Analog Roam -.

Tip: Remember, when you are using your phone off the Nationwide Sprint Network, always dial numbers using 11 digits (1 + area code + number).

#### Roaming on Other Digital Networks

When you're roaming on digital networks, your call quality and security will be similar to the quality you receive when making calls on the Nationwide Sprint Network. However, you may not be able to access certain features, such as data services, depending on the available network.

Note: If you're on a call when you leave the Nationwide Sprint Network, your call is dropped. If your call is dropped in an area where you think Sprint service is available, turn your phone off and on again to reconnect to the network.

#### Roaming on Analog Networks

When you roam on analog networks, you will experience quality similar to that provided by other analog carriers today. Although some features, such as data services, may be unavailable, you can still make and receive calls and access voicemail. If you are accustomed to Sprint service, you may notice some of the following differences when using analog service:

- You are more likely to experience static, crosstalk, fade-out, and dropped calls.
- Some features which are standard on the Nationwide Sprint Network, such as call waiting, data services, and direct international dialing, may be unavailable.
- Though callers can leave voicemail messages while you are roaming, you may not receive notification until you return to the Nationwide Sprint Network. (See "Checking for Voicemail Messages While Roaming" on page 109.)

- There are security and privacy risks (eavesdropping and cloning) that exist with conventional analog services today.
- Your battery's charge will deplete more quickly and you will need to recharge it more often when you use your phone for analog roaming.

Note: When using your phone in analog mode, the phone may feel warm. This is normal for analog operation.

## Checking for Voicemail Messages While Roaming

When you are roaming off the Nationwide Sprint Network, you may not receive on-phone notification of new voicemail messages. Callers can still leave messages, but you will need to periodically check your voicemail for new messages if you are in a roaming service area for an extended period of time.

- 1. Dial 1 + area code + your phone number.
- 2. When you hear your voicemail greeting, press
- Enter your passcode at the prompt and follow the voice prompts.

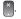

When you return to the Nationwide Sprint Network, voicemail notification will resume as normal.

## Setting Roam Mode

Your phone allows you to control your roaming capabilities. By using the Roaming menu option, you can determine which signals your phone accepts.

Choose from three different settings on your dual-band phone to control your roaming experience.

- Press > Settings > Others > Roaming > Set Mode.
- 2. Highlight an option and press ( ).
  - Automatic to seek service on the Nationwide Sprint Network. When Sprint service is unavailable, the phone searches for an alternate system.
  - Sprint Only to access only the Nationwide Sprint Network and prevent roaming on other networks.

#### Call Guard

Your phone has two ways of alerting you when you are roaming off the Nationwide Sprint Network: the

onscreen roaming icon and Call Guard. Call Guard makes it easy to manage your roaming by requiring an extra step before you can place or answer a roaming call. (This additional step is not required when you make or receive calls while on the Nationwide Sprint Network.)

To turn Call Guard on or off:

- Highlight ♠ and press ♥ > Settings > Others > Roaming > Call Guard.
- 2. Press ON or OFF (left softkey).

Note: Call Guard is turned on by default on your phone.

Voice dialing and speed dialing are not available when you are roaming with Call Guard enabled.

To place roaming calls with Call Guard on:

- From standby mode, dial 1 + area code + the seven-digit number and press TALK.
- Select Roam Call.

To answer incoming roaming calls with Call Guard on:

 Press TALK. (A message will be displayed notifying you that roaming charges will apply.)

#### Select Answer.

Note: If the Call Guard feature is set to On, you need to take extra steps to make and receive roaming calls.

#### Data Roam Guard

Depending on service availability and roaming agreements, your phone may be able to access data services while roaming on certain digital systems. You can set your phone to alert you when you are roaming off the Nationwide Sprint Network and try to use data services such as messaging.

Note: Data Roam Guard is turned on by default on your phone.

To set your Data Roam Guard notification:

- Highlight ♠ and press (₹) > Settings > Others > Roaming > Data Roam Guard.
- Press ON (left softkey) to set your phone's Data Roam Guard feature on. You will see a prompt and will be required to respond anytime you access data services while roaming.

- or -

Press **OFF** (left softkey) to turn your phone's Data Roam Guard feature off. You will not be notified of your roaming status when accessing data services.

To use data services when Data Roam Guard is active:

 When a pop-up notification appears informing you that data roam charges may apply, press ROAM (left softkey) to connect.

#### 3B. Web and Data Services

- Getting Started With Data Services (page 112)
- Accessing Messages (page 115)
- Downloading Games, Ringers, and More (page 118)
- Applications (page 120)
- Browser Menu (page 121)
- Data Services FAQs (page 122)

## Getting Started With Data Services

With your Sprint service, you are ready to start enjoying the advantages of data services. This section will help you learn the basics of using your data services, including managing your user name, launching a data connection, and navigating the Web with your phone.

#### Your User Name

When you buy your phone and sign up for service, you're automatically assigned a user name, which is typically based on your name and a number, followed by "@sprintpcs.com." (For example, the third John Smith to sign up for Sprint data services might have ismith003@sprintpcs.com as his user name.)

When you use data services, your user name is submitted to identify you to the Nationwide Sprint Network. Your user name will be automatically programmed into your phone. You don't have to enter it.

#### Finding Your User Name

If you aren't sure what your user name is, you can easily find it on your phone.

► Highlight ♠ and press ♠ > Settings > Phone Info > Phone#/User ID.

#### Updating Your User Name

If you choose to change your user name and select a new one online, you must then update the user name on your phone. ► Highlight ♠ and press ➡ > Settings > Others > Data > Update Profile. (To cancel, press before completing the update.)

#### Launching a Web Connection

▶ Press (₹) > Web. (Your data connection starts and you see the SprintWeb<sup>SM</sup> home page.)

Note: If Net Guard is enabled and displayed, press CONNECT (right softkey) to continue and launch the Web. For more information, see "Net Guard" on page 52.

Tip: For instant access to the Internet, including the Sprint home page, Favorites, Recent Pages, and Google search, use the main screen carousel. See section 2B "Navigating the Main Screen" on page 31 for details.

While connecting, you may see an animation and a "Connecting" message.

Tip: To change the default launch page to the last page you viewed, press TOOLBAR (right softkey) > OPTIONS > Advanced > Startup page and select The last page I viewed

#### Data Connection Status and Indicators

Your phone displays the current status of your data connection through indicators at the top of the screen. The following symbols are used:

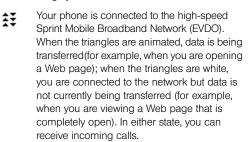

Your phone is on and is connected to the Sprint 1xRTT data network. When the arrows are animated, data is being transferred (for example, when you are opening a Web page) and you cannot receive calls. When the arrows are white, you are connected to the network but data is not currently being transferred (for

example, when you are viewing a Web page that is completely open), and you can receive calls.

If you do not see an indicator, your phone does not have a current data connection. To launch a connection, see "Launching a Web Connection" on page 113.

#### Navigating the Web

Navigating through menus and websites during a data session is easy once you've learned a few basics. Here are some tips for getting around:

#### Softkeys

During a data session, the bottom line of your phone's display contains one or more softkeys. These keys are shortcut controls for navigating around the Web, and they correspond to the softkeys directly below the phone's display screen.

Tip: Depending on which websites you visit, the labels on the softkeys may change to indicate their function.

#### To use softkeys:

Press a softkey. (If you see an additional pop-up menu when you press the softkey, select the menu items using your keypad [if they're numbered], or by highlighting the option and pressing (R).)

#### Scrolling

As with other parts of your phone's menu, you'll have to scroll up and down to see everything on some websites.

To scroll line by line through websites:

Press the navigation key up and down.

#### Selecting

Once you've learned how to use softkeys and scroll, you can start navigating the Web.

To select onscreen items:

▶ Use the navigation key to highlight an item, and then press the left softkey (or press (♠)).

Tip: You'll find that the left softkey is used primarily for selecting items. This softkey is often labeled "GO".

If the items on a page are numbered, you can use your keypad (number keys) to select an item.

Links, which are displayed as <u>underlined text</u>, allow you to jump to Web pages, select special functions, or even place phone calls.

#### To select links:

▶ Highlight the link and press the appropriate softkey.

#### Going Back

To go back one page:

Press the RACK key on your phone.

Note: You can also use the ACK space key for deleting text (like a BACKSPACE key) when you are entering text.

#### Going Home

To return to the home page from any other page:

- Press and hold BACK.
  - or -

Press **TOOLBAR** (right softkey) > **Home**.

## Accessing Messages

You can send and receive email messages, instant messages, and text messages and participate in Web-based chat rooms right from your phone. Messaging allows you to stay connected 24 hours a day anywhere on the Nationwide Sprint Network.

#### Email

Your phone's Email application lets you access and manage multiple email accounts simultaneously in one convenient location.

#### Getting Started With Email

- 1. Press EMAIL
  - or –

2. Press the right softkey to continue.

- Select an email provider (such as AOL\* Mail, AIM\* Mail, Hotmail, Yahoo!\* Mail, or Gmail\*) and press the right softkey.
  - or -

Select **Work** to set up a corporate email account using either Outlook Web Access from a Microsoft Exchange Server or the Sprint Mobile Email connector for direct access.

- or -

Select **More** to choose from additional options. There are many available email options listed, or you may add your own POP or IMAP email accounts.

Note: Work Email Setup: Consult your company's IT department for required information and permissions for any Work email accounts. Read the onscreen setup instructions for additional information about setting up and using Work email options on your phone.

Follow the setup wizard instructions to enter the required sign-up information. Press ACCEPT (right softkey) if you are prompted to accept any license agreements or disclaimers. Note: The information required to sign in will vary depending on the email provider you are accessing.

 If applicable, read the notice regarding Mail Push. If you would like to enable Mail Push, press Yes (right softkey). If another notice appears, review it and press Yes (right softkey) again to enable Mail Push.

Note: Mail Push allows your phone to automatically retrieve new email messages without having to select the Check Mail option. When you enable Mail Push, you will receive an onscreen notice of new email messages. These notices may be charged as text messages. Please consult your service plan for details.

#### Accessing Email

Using Email on your phone is even easier than using multiple email accounts on your computer. Launch the application for instant access to all your accounts.

- Once you have set up your Email, press EMAIL or press > Messaging > Email to launch the application. (You will see your default account inbox.)
  - or -

From an **Email New Message** notice (if you have enabled Mail Push), select **GO** to go to your inbox.

Note: The first time you access your Email, you will have the option of completing a Help program. This series of screens demonstates the application's navigation and available tools

- Use your keyboard and navigation keys to read, manage, and reply to your email messages.
  - Press Menu (right softkey) to select messaging options, such as Delete, Compose, Reply, Check Mail, or Settings.
  - Press Menu (right softkey) > Check Mail to manually check for new messages.
  - To view a different email account, use your navigation key to select the drop-down menu next to the Inbox tab at the top of the screen, and then select an account. You can also navigate to the Home tab at the top of the screen and select an available account from there.
  - To add a new account, use your navigation key to select the Home tab at the top of the screen, and then select Add Account. Follow the instructions in

"Getting Started With Email" on page 115 to set up a new account.

Note: You can also access certain email accounts through the home page. Press Web and then select Messaging > Email > [AOL & AIM Mail, MSN Hotmail, Yahoo! Mail, or Gmail]. Follow the onscreen instructions to enter your account information and access your email messages.

#### Accessing Sprint Instant Messaging

Sprint provides you with access to popular instant messaging (IM) clients, including AOL® Instant Messenger™, MSN® Messenger, and Yahoo!® Messenger.

- 1. From the home page, select **Messaging > IM**.
- Select an IM provider, such as AOL Instant Messenger, MSN Messenger, or Yahoo! Messenger.
- Use your keypad to enter the required sign-in information for the selected provider, such as user name or password, and select Sign In. (Your IM screen for the selected provider will be displayed.)

Note: The information required to sign in will vary depending on the instant messaging provider you are accessing.

 Follow the onscreen instructions to read, reply to, compose, and send messages and manage your IM account.

## Downloading Games, Ringers, and More

You have access to a dynamic variety of downloadable content, such as games, ringers, screen savers, and other applications. (Additional charges may apply.) Follow the basic steps below to access and download these items.

#### Accessing the Download Menus

- 1. Highlight  $\,\,$  and press  $\,\,$  > My Stuff.
- Select a download category (Games, Ringers, Screen Savers, Applications, or Call Tones), and then select Get New. (The browser will start and take you to the corresponding download menu.)

To access the download menus from the Web browser:

1. From the home page, select **Downloads**.

 Select Games, Ringers, Screen Savers, Applications, Call Tones and more to go to the corresponding download menu. (For more information on navigating the Web, see "Navigating the Web" on page 114.)

#### Selecting an Item to Download

You can search for available items to download in a number of ways:

- Featured displays a selection of featured items.
- Categories allows you to narrow your search to a general category. (There may be several pages of available content in a list. Select Next 9 to view additional items.)
- Search allows you to use your keypad to enter search criteria to locate an item. You may enter an entire word or title or perform a partial-word search.

#### Downloading an Item

Once you've selected an item, highlight it and press , or press GO (left softkey). You will see a summary page for the item including its title, the vendor, the download details, the file size, and the cost. Links allow you to view the License Details page, which outlines the

price, license type, and length of license for the download, and the **Terms of Use** page, which details the Premium Services Terms of Use and your responsibility for payment.

#### To download a selected item:

 From the information page, select Buy. (The item will download automatically. When you see the New Download screen, you have successfully downloaded the item to your phone.)

Note: If you have not previously purchased an item, you will be prompted to create your purchasing profile.

- 2. Select an option to continue:
  - Select Use/Run/View to assign the downloaded item (or to start, in the case of a game or an application). Your data session will end, and you will be redirected to the appropriate phone menu screen.
  - Select Set as to assign a ringer or screen saver to a phone function.
  - Select Settings to configure downloaded games or applications.

- Select Shop to browse for other items to download.
- Press ENDO to quit the browser and return to standby mode.

#### My Content Manager

Whether you purchase your content from your phone or from your online account management page at <a href="https://www.sprint.com">www.sprint.com</a>, My Content Manager stores all of your purchases and you may download them to your phone from there.

My Content Manager is a storage area on the Nationwide Sprint Network that allows you to store all your purchased files. The files remain in My Content Manager until their license terms have expired – even after you have downloaded the content to your phone. This provides you with a convenient place to access information about your downloaded files without having to store the information in your phone's memory.

To access My Content Manager:

 From the home page, select Downloads >
 My Content Manager. (You will see a list of your purchased items.) To download purchased content from My Content Manager:

- From the My Content Manager display (see page 119), highlight an item and press (You will see the information page for the selected item.)
- Highlight Download and press . (The item will download automatically. When you see the New Download screen, you have successfully downloaded the item to your phone.)
- 3. Select an option to continue:
  - Select Use/Run/View to assign the downloaded item (or to start, in the case of a game or an application). Your data session will end, and you will be redirected to the appropriate phone menu screen.
  - Select Set as to assign a ringer or screen saver to a phone function.
  - Select Settings to configure downloaded games or applications.
  - Select Shop to browse for other items to download.

Press ENDO to quit the browser and return to standby mode.

Tip: You can also access My Content Manager through the phone's main menu. Highlight ♠ and press (♥) > My Stuff > [Games, Ringers, Screen Savers, Applications, or Call Tones] > My Content Manager. The browser will open and take you to the corresponding content.

For complete information and instructions on downloading **Games, Ringers, Screen Savers**, and **Applications**, visit the Digital Lounge at <u>www.sprint.com</u>.

## **Applications**

You can access a wide variety of applications in many different categories with your phone and data service. Your phone comes preloaded with links to the following applications:

- NFL Mobile Live
- NASCAR Sprint Cup Mobile
- Social Zone

#### To get started with applications:

- Highlight and press > My Stuff >
   Applications > NFL Mobile, NASCAR Sprint Cup
   Mobile or Social Zone. (The browser will start and
   take you to the download menu for the
   application.)
- Select NFL Mobile or NASCAR Sprint Cup Mobile and then select Get. (If prompted, select Always Allow to allow the application to access the Web.)
- 3. Select Run when the download finishes.
- Follow the instruction to customize your application (such as selecting a favorite team or driver) and then use the navigation key or press Menu (right softkey) to explore your options.

To run applications after they've been loaded:

- Highlight and press > My Stuff >
   Applications > NFL Mobile, NASCAR Sprint Cup
   Mobile or Social Zone. (The selected application
   will launch.)
- Use your navigation key or the Menu softkey to explore your options.

Important Privacy Message – Sprint's policies often do no apply to third-party applications. Third-party applications may access your personal information or require Sprint to disclose your customer information to the third-party application provider. To find out how a third-party application will collect, access, use, or disclose your personal information, check the application provider's policies, which can usually be found on their website. If you aren't comfortable with the third-party application's policies, don't use the application.

#### Browser Menu

Although the home page offers a broad and convenient array of sites and services for you to browse, not all sites are represented, and certain functions, such as going directly to specific websites, are not available. For these and other functions, you will need to use the browser menu. The browser menu offers additional options to expand your use of the Web on your phone.

### Opening the Browser Menu

The browser menu may be opened anytime you have an active data session, from any page you are viewing.

To open the browser menu:

Press TOOLBAR (right softkey). (You will see the browser menu.)

Options available under the browser menu include:

- BACK to go back to the most recent Web page.
- FORWARD to move to a previously viewed page (after having used BACK option).
- MY HOMEPAGE to go back to the home page.
- MY PAGES to view your favorites and recently viewed pages.
- SPRINT SEARCH to search the Internet.
- **OPTIONS** to choose font size, privacy settings, etc.

#### Going to a Specific Website

To go to a particular website by entering a URL (website address):

- 1. Highlight the URL field and press (%).
- Use your keyboard to enter a website address and press (\$\overline{\text{cx}}\$).

Note: Not all websites are viewable on your phone.

#### Restarting the Web Browser

If the Web browser seems to be malfunctioning or stops responding, you can usually fix the problem by simply restarting the browser.

- Press TOOLBAR (right softkey) to open the browser menu.
- Select OPTIONS > Advanced > Reset browser.
- 3. Please read the warning, then press **RESET** (left softkey) if you still wish to continue.

## Data Services FAQs

How will I know when my phone is ready for data service? Your user name (for example, <u>bsmith01@sprintpcs.com</u>) will be displayed when you highlight ♠ and press ➤ Settings > Phone Info > Version.

#### How do I sign in for the first time?

You are automatically signed in to access data services when you turn on your phone.

## How do I know when my phone is connected to data services?

Your phone automatically connects when you use data

service or an incoming message arrives. You will also see the 👯 or 11 indicator.

Can I make calls and use data services at the same time? You cannot use voice and data services simultaneously. If you receive a call while data service is active, your phone forwards the call to voicemail. You can place an outgoing call anytime, but it will interrupt any in-progress data session.

#### When is my data connection active?

Your connection is active when data is being transferred. Outgoing calls are allowed; incoming calls go directly to voicemail. When active, the on the display screen.

#### When is my data connection dormant?

If your phone receives no data for 10 seconds, the connection goes dormant. When the connection is dormant, you can make and receive voice calls. (The connection may become active again quickly.) If your phone receives no data for an extended period, the connection will terminate.

#### Can I sign out of data services?

You can sign out without turning off your phone; however, you will not be able to browse the Web or use other data services. While signed out, you can still

place or receive phone calls, check voicemail, and use other voice services. You may sign in again at any time. To sign out, go to **Settings > Others > Data > On/Off** in your phone's menu, then press **DISABLE** (right softkey).

## 3C. Entertainment: TV and Music

- TV (page 124)
- Music Sprint Music Store (page 127)
- Streaming Music (page 131)

Sprint TV gives you the ability to listen to audio clips and to view video clips right from your phone's display. Watch live TV and catch up on episodes of your favorite shows – anywhere on the Nationwide Sprint Network.\*

**Sprint Music** lets you preview, purchase, download, and listen to over a million songs right on your phone. You can even add songs from your own library to round out your on-the-go playlist.

\* Sprint TV coverage not available everywhere. Content and lineup subject to change. Select channels also available for casual usage. Visit <u>www.sprint.com/tvguide</u> for more information.

#### TV

#### Your Sprint TV Channel Options

The Sprint TV application offers a wide variety of accessible channels. Subscription options include comprehensive basic packages as well as a full menu of "a la carte" channels. Visit <a href="www.sprint.com/tvguide">www.sprint.com/tvguide</a> for more information on channels and pricing.

Some of the available categories may include:

Sprint Radio

Sprint Power View

Primetime TV

Music Videos

Sprint TV LiveSports

Music & Radio

Cartoons

- Entertainment
- Movies & Shorts
- News & WeatherMobile Previews
- Shorts Mobile Pre

*Note:* Available categories and content are subject to change.

## Watching TV

- Highlight ♠ and press ♥ > Entertainment > TV.
   Depending on your settings, your phone may prompt you to accept a data connection.
- Select Sprint TV, Sprint Radio, Sprint Movies, or Premium Channels to display channel options.
- Use your navigation key and press to select a channel from the Sprint TV listings or to select an available category.

Note: The first time you access a channel, the system will prompt you to purchase access (unless the channel doesn't have a monthly fee). Select Subscribe to purchase access, or select Preview to view a preview of the selected channel.

 If applicable, highlight a clip and press to view the program. The clip will automatically load and begin playing. Tip: While you are playing a clip, you can press the navigation key up or down to surf to a different channel. You will see a small pop-up screen that tells you which channel you are watching as well as other channels that you have access to. Use the navigation key to scroll through the channels. Once you find a channel that you want to watch or listen to, scroll to it and press (c) (or simply wait approximately three seconds), and the channel will begin loading.

#### TV FAQs

- Will I know if I'm receiving an incoming call while I'm viewing or listening to a media clip?
   Yes. You can answer an incoming call and after finishing the call it goes back briefly to the Recent History screen. Then, it goes back to TV screen menu.
- 2. How long are the clips? Will I know the estimated time it will take to play the clip prior to accessing it? Once you have selected a channel, you will see a listing of the available clips, with each clip's length displayed after the clip's title. In general, a clip's duration will depend on the story or content being provided, and can be fairly short or as long as a few minutes.

3. Can I access a clip wherever I am, as long as I have my phone?

As long as you are on the Nationwide Sprint Network, you will have access to the audio and video clips.

Note: Sprint TV service does not work while roaming off of the Nationwide Sprint Network or where service is unavailable.

- 4. Are the videos that I'm viewing "live" videos? It depends on the content provider. Some of the channels available through Sprint TV stream live content. Others provide media on demand with video and audio clips that are refreshed throughout the day, but that are not "live."
- 5. After purchasing access to an Available Channel for a monthly fee, do I receive any confirmation? That is, how do I know it has been purchased? The next time you access the channel, you bypass the Preview/Purchase page and go directly to the available content.
- 6. If I don't subscribe to a data plan, will I still be able to view the multimedia clips? Yes. For service access charges, please consult your Sprint service plan or visit www.sprint.com.

- 7. What does it mean when the video pauses and I see the word "loading" at the bottom of the screen? This happens when the phone is loading the data necessary to play the clip. It typically occurs when there is heavy traffic on the network.
- 8. How can I cancel service if I decide I don't want it? To cancel your Sprint TV service, visit www.sprint.com and sign on to My Sprint with your account number and password. From this page, you have the ability to cancel the service or any channels to which you subscribe.
- If I put on my stereo headset and insert it into the phone's headset jack, can I close the phone while I am playing an audio (or video) clip without interrupting the clip?

Yes. When you insert your stereo headset into the phone's headset jack, the phone automatically goes into "headset mode," allowing you to close the phone and continue playing the clip. (Likewise, if your phone is in "headset mode," a phone call will not disconnect when you close the phone.)

10. Can I surf to a different channel while I am playing a clip?

Yes. While you are playing a clip, you can use the

up and down navigation keys to surf to a different channel. You will see a small pop-up screen that tells you which channel you are watching as well as other channels that you have access to. Use the navigation keys to scroll through the different channels. Once you find a channel that you want to watch, scroll to it and press (or simply wait approximately three seconds), and the channel will begin loading.

## Music - Sprint Music Store

The Sprint Music Store lets you purchase and download digital music files to play on your phone or computer.

## Accessing the Sprint Music Store

You can access the Sprint Music Store right from your phone's main menu, anywhere on the Nationwide Sprint Network. When you enter the store for the first time, the system will prompt you to set up your user identification and password.

Highlight and press > Entertainment > Music.

Follow the onscreen instructions to establish your User ID and password.

Tip: Your User ID for the Sprint Music Store is your 10-digit wireless phone number. The password may be any 4-digit number.

- After you have entered your password, highlight Create New Account and press (TC).
- Use your keypad and navigation key to explore the store.

## Purchasing and Downloading Music

Now that you're in the store, you can shop for songs to purchase and download to your phone's microSD™ card.

- 1. From the Sprint Music Store opening page, select an option to browse the store:
  - Featured Music offers a revolving selection of highlighted songs and artists.
  - Categories allows you to choose from categories such as What's Hot, Must Haves, Latin Awards, Free Songs This Week, Recomendations and specific musical genres.

- Search gives you the option of searching for specific songs or artists. Just use your keypad to enter your search criteria in the available field.
- 2. Highlight a song and press (%). (You will see the song information screen.)
- 3. Highlight an option and press (%):
  - Preview to play an audio clip of the selected song.
  - Buy Song to purchase the song and download it to vour phone's microSD™ card.
    - When you select Buy Song, the file will download to your phone's microSD™ card. (If there is no microSD™ card installed or if there is not enough free memory space on the card, you will see an alert.)
    - Once the song has been downloaded to your microSD™ card, you will see options allowing you to listen to the song, add it to a playlist, or continue shopping.

## Playing Music From the Sprint Music Store

The Sprint Music Store not only gives you access to great music, it also gives you a place to listen to and organize your music library.

#### Accessing the Music Player

- 1. From the Sprint Music Store opening page, use your right navigation key to select the Player tab.
- 2. From the Player display, select an option:
  - Playlists to select or create a customized playlist vou've created to organize your music.
  - Artists to filter the list of available music by their Artist information.
  - All Songs to browse through all of your downloaded music, including music purchased from the Sprint Music Store and any additional songs you have loaded onto your microSD™ card from your computer.
  - Albums to filter the list of available music by their Album information
  - Genres to filter the list of available music by their Genre information.
- 3. Once you've displayed a list of songs, you can browse through your available titles by Song, Artist, or Genre to select a specific song.
  - To play a song, highlight it and press ( ).

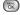

■ To listen to a playlist, highlight it and press to open the playlist, and then press again to begin playing from the selected song. (You can also highlight the playlist and use the softkey menu to begin listening.)

#### Backing Up Your Downloaded Music Files

Sprint recommends you back up your downloaded music files to your computer. Although the downloaded files can only be played on your phone and on your account, backing them up to your computer lets you access the files in case your microSD™ card is lost or damaged, or if you install a new microSD™ card.

- Connect your phone using a USB cable or the built-in connection on Bluetooth-enabled phones.
- Use your computer to navigate to the microSD™ card's Music folder.
- Select and copy the music files to a folder on your computer's hard drive.

Note: Although you can store purchased and downloaded music files on your computer, they will only be playable on your phone and on your account.

If you copy the files to a new microSD™ card, you will need to create a folder on the card called "MUSIC" to be able to play the music files.

#### Multitasking

Multitasking is a way of maintaining one application active while using another. While your current music selection is playing, you can activate the Application Manager screen and choose from a list of available applications which can be run in tandem with your music.

To multitask on your phone:

- Launch the Sprint Music Store application. (Highlight and press > Entertainment > Music.)
- 2. Highlight the Player tab and press (T).
- Highlight a file and press to play the selected song.

- Press ENDO to exit the Music Store application without closing it and launch the popup menu, where you can choose from the following options: Exit, Send to Background, View Running Applications, Resume.
- 5. Highlight View Running Applications and press to launch an Application Manager screen which provides you access to several applications:
  - Application Manager manages all currently active applications. With your music still playing, the Sprint Music Store entry appears in the list.
- Press **OPTIONS** (right softkey) to access the following management options:
  - Bring to Foreground reactivates the current application screen. For example, if your music is currently playing in the background, selecting this option activates the Player tab with the song displayed.
  - Exit Application terminates the currently selected application and returns you to the standby screen.
  - Launch New Application allows you to launch an application from the My Stuff listing.

If you press while the song is still playing, the display screen will reactivate the song's playback screen.

#### Receiving an Incoming Call While Playing Music

An incoming call pauses any currently playing music file while the phone call is active. Once you end the call, you can choose to resume any paused applications. (Music will resume playing automatically.)

- Answer an incoming call by highlighting Answer and pressing (
- When you are done with your call, press to end the call. The previously paused application then resumes.

Note: When placing an outgoing call, the Application Manager pauses your current music playback and allows you to proceed with your outgoing call. When you end the call, the Application Manager restarts the music playback.

If the phone is running more than one simultaneous application (such as **Music Store**, **Application** [from My Stuff], and **Games**), the user interface can begin to slow down and result in music or sound interruptions.

To solve this type of issue, it is best to close down all other applications (highlight ♠ and press ๗ > My Stuff > Application Manager > Options (right softkey) > Exit All Applications) before initiating a new application.

Also, in some situations, the camera or camcorder may have limited functionality or become unavailable. For example, if you were currently playing music (via the Music Store), or playing a game in the background, and then want take a photo, the phone may prompt you with a "CPU Low, Kill the Application" dialog. This indicates that the current phone resources are low and you should terminate one of the current applications before continuing. Refer to the procedure above to exit either a specific application or all current applications, and then launch the camera or camcorder again.

## Streaming Music

In addition to the Sprint Music Store, Sprint offers a variety of musical options through the Music category in the Sprint TV menu, including SIRIUS Music, Music Choice, VH1, and many others. Choose from rock, pop, hip-hop, and R&B, and access exclusive video clips, music industry news, performances, and interviews with your favorite artists.

- Highlight ♠ and press ♥ > Entertainment > TV > Sprint Radio > [selection].
- Select Preview to see and hear a preview of your selected channel (if available).

– or –

Press **OPTIONS** (left softkey) > **Subscriptions** to purchase a monthly subscription to your selected channel.

Once you have purchased access to a music or radio channel, you can select from a variety of stations to listen to your favorite music or get caught up on what's new in music.

## 3D. GPS Navigation

- GPS Services (page 132)
- Sprint Navigation (page 132)
- Sprint Family Locator (page 133)

#### **GPS Services**

Your phone's built-in GPS capability gives you access to a number of location-based services, including **Sprint Navigation** and **Sprint Family Locator**.

#### Activating Location Mode

Before using any of the location-based services, you must turn on your phone's location mode.

- Highlight ♠ and press ♥ > Settings > Others > Location. (You will see the Location disclaimer.)
- Read the disclaimer and press CONTINUE (left softkey).

3. Press ON (left softkey).

## Sprint Navigation

Sprint Navigation gives you turn-by-turn directions onscreen and over speakerphone.

Note: Depending on your service plan, Sprint Navigation may require a monthly subscription. Contact Sprint for information and pricing.

#### Registering Sprint Navigation

Before you can use Sprint Navigation, your phone and service must be registered.

- Highlight and press > Maps > Sprint Navigation.
  - or -
  - Highlight > and press .
- Follow the onscreen instructions to enter and submit the required information.

## Using Sprint Navigation

Highlight ♠ and press ♥ > Maps > Sprint Navigation.

- or -

Highlight /.

- 2. Select an option and follow the onscreen instructions to get directions or view maps.
  - Drive To lets you enter an address (vocally or using the keypad) or select from categories such as My Favorites, Recent Places, or Businesses to search for turn-by-turn directions.
  - Search provides a categorized list of locations such as Gas Stations, Grocery Stores, and Hospitals to help find local businesses and services.
  - Maps & Traffic lets you view maps and get traffic information for your current location or for any other location (same categories as Drive To).
  - Share & More provides access to additional services such as Share Location, Record Location, and Preferences.

Note: For more information about Sprint Navigation, visit www.sprint.com/navigation.

## Sprint Family Locator

Sprint Family Locator uses GPS technology to locate your child's phone and display the location on an interactive map.

Note: Sprint Family Locator service requires an additional monthly fee. Visit <a href="https://www.sprint.com/familylocator">www.sprint.com/familylocator</a> for complete details.

## Signing Up for Sprint Family Locator

- Highlight and press >Maps > Sprint Family Locator.
- Follow the onscreen instructions to enter and submit the required information.

Note: You can also sign up for Sprint Family Locator online at www.sprint.com/familylocator.

## Using Sprint Family Locator

- Highlight ♠ and press ♥ > Maps > Sprint Family Locator.
- 2. Enter the parent phone number and password to sign in to your account.
- Select a phone to locate from the available child phone list.
- 4. When you are finished, select Sign Out.

Note: You may also use Sprint Family Locator with any computer with an Internet connection. Visit <a href="https://www.sprint.com/familylocator">www.sprint.com/familylocator</a> for complete details.

# Section 4 Safety and Warranty Information

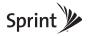

# 4A. Important Safety Information

- General Precautions (page 136)
- Maintaining Safe Use of and Access to Your Phone (page 137)
- Using Your Phone With a Hearing Aid Device (page 138)
- Caring for the Battery (page 140)
- Radio Frequency (RF) Energy (page 140)
- Owner's Record (page 142)
- User Guide Proprietary Notice (page 143)

This phone guide contains important operational and safety information that will help you safely use your phone. Failure to read and follow the information provided in this phone guide may result in serious bodily injury, death, or property damage.

### General Precautions

There are several simple guidelines to operating your phone properly and maintaining safe, satisfactory service.

- To maximize performance, do not touch the bottom portion of your phone where the internal antenna is located while using the phone.
- Speak directly into the mouthpiece.
- Avoid exposing your phone and accessories to rain or liquid spills. If your phone does get wet, immediately turn the power off and remove the battery.
- Do not expose your phone to direct sunlight for extended periods of time (such as on the dashboard of a car).
- Although your phone is quite sturdy, it is a complex piece of equipment and can be broken. Avoid dropping, hitting, bending, or sitting on it.
- Any changes or modifications to your phone not expressly approved in this document could void your warranty for this equipment and void your authority to operate this equipment.

Note: For the best care of your phone, only Sprint-authorized personnel should service your phone and accessories. Failure to do so may be dangerous and void your warranty.

# Maintaining Safe Use of and Access to Your Phone

#### Do Not Rely on Your Phone for Emergency Calls

Mobile phones operate using radio signals, which cannot guarantee connection in all conditions. Therefore you should never rely solely upon any mobile phone for essential communication (e.g., medical emergencies). Emergency calls may not be possible on all cellular networks or when certain network services or mobile phone features are in use. Check with your local service provider for details.

#### Using Your Phone While Driving

Talking on your phone while driving (or operating the phone without a hands-free device) is prohibited in some jurisdictions. Laws vary as to specific restrictions. Remember that safety always comes first.

Tip: Purchase an optional hands-free accessory at your local Sprint Store, or call Sprint at 1-866-866-7509. You can also dial # 2 2 2 on your phone.

#### Following Safety Guidelines

To operate your phone safely and efficiently, always follow any special regulations in a given area. Turn your phone off in areas where use is forbidden or when it may cause interference or danger.

#### Using Your Phone Near Other Electronic Devices

Most modern electronic equipment is shielded from radio frequency (RF) signals. However, RF signals from wireless phones may affect inadequately shielded electronic equipment.

RF signals may affect improperly installed or inadequately shielded electronic operating systems or entertainment systems in motor vehicles. Check with the manufacturer or their representative to determine if these systems are adequately shielded from external RF signals. Also check with the manufacturer regarding any equipment that has been added to your vehicle.

Consult the manufacturer of any personal medical devices, such as pacemakers and hearing aids, to determine if they are adequately shielded from external RF signals.

Note: Always turn off the phone in healthcare facilities, and request permission before using the phone near medical equipment.

#### Turning Off Your Phone Before Flying

Turn off your phone before boarding any aircraft. To prevent possible interference with aircraft systems, the U.S. Federal Aviation Administration (FAA) regulations require you to have permission from a crew member to use your phone while the plane is on the ground. To prevent any risk of interference, FCC regulations prohibit using your phone while the plane is in the air.

#### Turning Off Your Phone in Dangerous Areas

To avoid interfering with blasting operations, turn your phone off when in a blasting area or in other areas with signs indicating two-way radios should be turned off. Construction crews often use remote-control RF devices to set off explosives.

Turn your phone off when you're in any area that has a potentially explosive atmosphere. Although it's rare, your phone and accessories could generate sparks. Sparks can cause an explosion or fire, resulting in bodily injury or even death. These areas are often, but not always, clearly marked. They include:

- Fueling areas such as gas stations.
- Below deck on boats.
- Fuel or chemical transfer or storage facilities.
- Areas where the air contains chemicals or particles such as grain, dust, or metal powders.
- Any other area where you would normally be advised to turn off your vehicle's engine.

Note: Never transport or store flammable gas, flammable liquids, or explosives in the compartment of your vehicle that contains your phone or accessories.

#### Restricting Children's Access to Your Phone

Your phone is not a toy. Do not allow children to play with it as they could hurt themselves and others, damage the phone or make calls that increase your Sprint invoice.

# Using Your Phone With a Hearing Aid Device

A number of Sprint phones have been tested for hearing aid device compatibility. When some wireless phones are used with certain hearing devices (including hearing aids and cochlear implants), users may detect a noise which can interfere with the effectiveness of the hearing device.

Some hearing devices are more immune than others to this interference noise, and phones also vary in the amount of interference noise they may generate. ANSI standard C63.19 was developed to provide a standardized means of measuring both wireless phone and hearing devices to determine usability rating categories for both.

Ratings have been developed for mobile phones to assist hearing device users find phones that may be compatible with their hearing device. Not all phones have been rated for compatibility with hearing devices. Phones that have been rated have a label located on the box. *Your Lotus Elite* has an *M4* and a *T4* rating.

These ratings are not guarantees. Results will vary depending on the user's hearing device and individual type and degree of hearing loss. If a hearing device is particularly vulnerable to interference noise; even a phone with a higher rating may still cause unacceptable noise levels in the hearing device. Trying

out the phone with your hearing device is the best way to evaluate it for your personal needs.

M-Ratings: Phones rated M3 or M4 meet FCC requirements for hearing aid compatibility and are likely to generate less interference to hearing devices than unrated phones. (M4 is the better/higher of the two ratings.)

**T-Ratings:** Phones rated T3 or T4 meet FCC requirements and are likely to be more usable with a hearing device's telecoil ("T Switch") or "Telephone Switch") than unrated phones. (T4 is the better/higher of the two ratings. Note that not all hearing devices have telecoils in them.)

Hearing aid devices may also be measured for immunity to interference noise from wireless phones and should have ratings similar to phones. Ask your hearing healthcare professional for the rating of your hearing aid. Add the rating of your hearing aid and your phone to determine probable usability:

- Any combined rating equal to or greater than six offers excellent use.
- Any combined rating equal to five is considered normal use.
- Any combined rating equal to four is considered usable.

Thus, if you pair an M3 hearing aid with an M3 phone, you will have a combined rating of six for "excellent use." This is synonymous for T ratings.

Sprint further suggests you experiment with multiple phones (even those not labeled M3/T3 or M4/T4) while in the store to find the one that works best with your hearing aid device.

Should you experience interference or find the quality of service unsatisfactory after purchasing your phone, promptly return it to the store within 30 days of purchase. (A restocking fee may be applied to exchanges. Visit <a href="https://www.sprint.com/returns">www.sprint.com/returns</a> for details.) More information about hearing aid compatibility may be found at: <a href="https://www.fcc.gov">www.fda.gov</a>, and <a href="https://www.accesswireless.org">www.accesswireless.org</a>.

### Getting the Best Hearing Device Experience With Your Phone

To further minimize interference:

- Set the phone's display and keypad backlight settings to ensure the minimum time interval:
  - Highlight and press Settings > Display > Backlight > Backlight Dim, or Backlight Off.
  - 2. Highlight the minimum time interval setting and press (%).
- Position the phone so the internal antenna is farthest from your hearing aid.
- Move the phone around to find the point with least interference.

## Caring for the Battery

#### **Protecting Your Battery**

The guidelines listed below help you get the most out of your battery's performance.

- Recently there have been some public reports of wireless phone batteries overheating, catching fire, or exploding. It appears that many, if not all, of these reports involve counterfeit or inexpensive, aftermarket-brand batteries with unknown or questionable manufacturing standards. Sprint is not aware of similar problems with Sprint phones resulting from the proper use of batteries and accessories approved by Sprint or the manufacturer of your phone. Use only Sprint-approved or manufacturer-approved batteries and accessories found at Sprint Stores or through your phone's manufacturer, or call 1-866-866-7509 to order. They're also available at <a href="https://www.sprint.com">www.sprint.com</a> click Accessories. Buying the right batteries and accessories is the best way to ensure they're genuine and safe.
- In order to avoid damage, charge the battery only in temperatures that range from 32° F to 113° F (0° C to 45° C).
- Don't use the battery charger in direct sunlight or in high humidity areas, such as the bathroom.
- Never dispose of the battery by incineration.
- Keep the metal contacts on top of the battery clean.
- Don't attempt to disassemble or short-circuit the battery.
- The battery may need recharging if it has not been used for a long period of time.

- It's best to replace the battery when it no longer provides acceptable performance. It can be recharged hundreds of times before it needs replacing.
- Don't store the battery in high temperature areas for long periods of time. It's best to follow these storage rules:
  - Less than one month: -4° F to 140° F (-20° C to 60° C)
  - More than one month: -4° F to 113° F (-20° C to 45° C)

#### Disposal of Lithium Ion (Li-Ion) Batteries

Do not handle a damaged or leaking Li-lon battery as you can be burned.

For safe disposal options of your Li-lon batteries, contact your nearest Sprint authorized service center.

**Special Note**: Be sure to dispose of your battery properly. In some areas, the disposal of batteries in household or business trash may be prohibited.

# Radio Frequency (RF) Energy

#### **Understanding How Your Phone Operates**

Your phone is basically a radio transmitter and receiver. When it's turned on, it receives and transmits radio frequency (RF) signals. When you use your phone, the system handling your call controls the power level. This power can range from 0.006 watt to 0.2 watt in digital mode.

#### Knowing Radio Frequency Safety

The design of your phone complies with updated NCRP standards described below.

In 1991–92, the Institute of Electrical and Electronics Engineers (IEEE) and the American National Standards Institute (ANSI) joined in updating ANSI's 1982 standard for safety levels with respect to human exposure to RF signals. More than 120 scientists, engineers and physicians from universities, government health agencies and industries developed this updated standard after reviewing the available body of research. In 1993, the Federal Communications Commission (FCC) adopted this updated standard in a regulation. In August 1996, the FCC adopted hybrid standard consisting of the existing ANSI/IEEE standard and the guidelines published by the National Council of Radiation Protection and Measurements (NCRP).

#### **Body-Worn Operation**

To maintain compliance with FCC RF exposure guidelines, if you wear a handset on your body, use a Sprint-supplied or Sprint-approved carrying case, holster or other body-worn accessory. If you do not use a body-worn accessory, ensure the antenna is at least 7/16 inch (1.5 centimeters) from your body when transmitting. Use of non-Sprint-approved accessories may violate FCC RF exposure guidelines.

For more information about RF exposure, visit the FCC website at www.fcc.gov.

# Specific Absorption Rates (SAR) for Wireless Phones

The SAR value corresponds to the relative amount of RF energy absorbed into the head of a user of a wireless handset.

The SAR value of a phone is the result of an extensive testing, measuring and calculation process. It does not represent how much RF the phone emits. All phone models are tested at their highest value in strict laboratory settings. But when in operation, the SAR of a phone can be substantially less than the level reported to the FCC. This is because of a variety of factors including its proximity to a base station antenna, phone design and other factors. What is important to remember is that each phone meets strict federal guidelines. Variations in SARs do not represent a variation in safety.

All phones must meet the federal standard, which incorporates a substantial margin of safety. As stated above, variations in SAR values between different model phones do not mean variations in safety. SAR values at or below the federal standard of 1.6 W/kg are considered safe for use by the public.

The highest reported SAR values of the Lotus Elite<sup>™</sup> are:

Cellular CDMA mode (Part 22):

Head: 1.2 W/kg; Body-worn: 0.405 W/kg

PCS mode (Part 24):

Head: 0.605 W/kg; Body-worn: 0.495 W/kg

#### FCC Radio Frequency Emission

This phone meets the FCC Radio Frequency Emission Guidelines.

FCC ID number: BEJLX610

More information on the phone's SAR can be found from the following FCC website: http://www.fcc.gov/oet/ea/.

#### Bluetooth QDID B015621

#### **FCC Notice**

This device complies with Part 15 of the FCC Rules. Operation is subject to the following two conditions: (1) this device may not cause harmful interference, and (2) this device must accept any interference received, including interference that may cause undesired operation.

Changes or modifications not expressly approved by the party responsible for compliance could void the user's authority to operate the equipment.

Note: This equipment has been tested and found to comply with the limits for a Class B digital device, pursuant to Part 15 of the FCC Rules.

These limits are designed to provide reasonable protection against harmful interference in a residential installation. This equipment generates, uses and can radiate radio frequency energy and, if not installed and used in accordance with the

instructions, may cause harmful interference to radio communications

However, there is no guarantee that interference will not occur in a particular installation.

If this equipment does cause harmful interference to radio or television reception, which can be determined by turning the equipment off and on, the user is encouraged to try to correct the interference by one or more of the following measures:

- Reorient the direction of the internal antenna.
- Increase the separation between the equipment and receiver.
- Connect the equipment into an outlet on a circuit different from that to which the receiver is connected.
- Consult the dealer or an experienced radio/TV technician for help.

#### Owner's Record

The model number, regulatory number, and serial number are located on a nameplate inside the battery compartment. Record the serial number in the space provided below. This will be helpful if you need to contact us about your phone in the future.

Model: Lotus Elite™ by LG

Serial No.:

# User Guide Proprietary Notice

CDMA Technology is licensed by QUALCOMM Incorporated under one or more of the following patents:

| 4,901,307 | 5,109,390 | 5,267,262 | 5,416,797 |
|-----------|-----------|-----------|-----------|
| 5,506,865 | 5,544,196 | 5,657,420 | 5,101,501 |
| 5,267,261 | 5,414,796 | 5,504,773 | 5,535,239 |
| 5,600,754 | 5,778,338 | 5,228,054 | 5,337,338 |
| 5,710,784 | 5,056,109 | 5,568,483 | 5,659,569 |
| 5,490,165 | 5,511,073 |           |           |

T9 Text Input is licensed by Nuance Communications, Inc. and is covered by U.S. Pat. 5,818,437, U.S. Pat. 5,953,541, U.S. Pat. 6,011,554 and other patents pending.

User Guide template version 9a\_FM (April 2009)

# 4B. Manufacturer's Warranty

#### Manufacturer's Warranty (page 144)

Your phone has been designed to provide you with reliable, worry-free service. If for any reason you have a problem with your equipment, please refer to the manufacturer's warranty in this section.

For information regarding the terms and conditions of service for your phone, please visit www.sprint.com or call Sprint Customer Service at **1-888-211-4727**.

Note: In addition to the warranty provided by your phone's manufacturer, which is detailed on the following pages, Sprint offers a number of optional plans to cover your equipment for non-warranty claims. Sprint Total Equipment Protection provides the combined coverage of the Sprint Equipment Replacement Program and the Sprint Equipment Service and Repair Program, both of which are available separately. Each of these programs may be signed up for within 30 days of activating your phone. For more details, please visit your nearest Sprint Store or call Sprint at 1-800-584-3666.

# Manufacturer's Warranty

#### 1. WHAT THIS WARRANTY COVERS:

LG offers you a limited warranty that the enclosed subscriber unit and its enclosed accessories will be free from defects in material and workmanship, according to the following terms and conditions:

- (1) The limited warranty for the unit and enclosed accessories shall be a period of one (1) year from the date of original purchase. The remaining warranty period for the unit being repaired or replaced shall be determined by presentation of the original sales receipt for the purchase of the unit.
- (2) The limited warranty extends only to the original purchaser of the product and is not assignable or transferable to any subsequent purchaser / end user.
- (3) The limited warranty is good only to the original purchaser of the product during the warranty period as long as it is in the U.S., including Alaska, Hawaii, U.S. Territories, and all Canadian Provinces.
- (4) The external housing and cosmetic parts shall be free of major defects at the time of shipment and,

- therefore, shall not be covered under these limited warranty terms.
- (5) Upon request from LG, the consumer must provide information satisfactory to LG to prove the date of purchase or exchange.
- (6) The customer shall bear the cost of shipping the product to the Customer Service Department of LG. LG shall bear the cost of shipping the product back to the consumer after the completion of service under this limited warranty.

#### 2. WHAT THIS WARRANTY DOES NOT COVER:

- (1) Defects or damage resulting from use of the product in other than its normal and customary manner.
- (2) Defect or damage from abnormal use, abnormal conditions, improper storage, exposure to moisture or dampness, unauthorized modifications, unauthorized connections, unauthorized repair, misuse, neglect, abuse, accident, alteration, improper installation, or other acts which are not the fault of LG, including damage caused by shipping, blown fuses, or spills of food or liquid.
- (3) Breakage or damage to antennas unless caused directly by defects in material or workmanship.

- (4) Alleged defects or malfunctions of the product if the Customer Service Department at LG was not notified by the consumer during the applicable limited warranty period.
- (5) Products which have had the serial number removed or made illegible.
- (6) This limited warranty is in lieu of all other warranties, express or implied either in fact or by operations of law, statutory or otherwise, including but not limited to any implied warranty of marketability merchantability or fitness for a particular use.
- (7) Damage resulting from use of non-LG approved accessories.
- (8) All plastic surfaces and all other externally exposed parts that are scratched or damaged due to normal customer use.
- (9) Products operated outside published maximum ratings.
- (10) Products used or obtained in a rental program.
- (11) Consumables (such as fuses).
- 3. WHAT LG WILL DO:

LG will, at its sole option, either repair, replace or refund the purchase price of any unit that does not conform to this limited warranty. LG may choose at its option to use functionally equivalent re-conditioned, refurbished or new units or parts or any units. In addition, LG will not reinstall or back-up any data, applications or software that you have added to your phone. It is therefore recommended that you back-up any such data or information prior to sending the unit to LG to avoid the permanent loss of such information.

#### 4. STATE LAW RIGHTS:

No other express warranty is applicable to this product. THE DURATION OF ANY IMPLIED WARRANTIES, INCLUDING THE IMPLIED WARRANTY OF MARKETABILITY OR MERCHANTABILITY, IS LIMITED TO THE DURATION OF THE EXPRESS WARRANTY HEREIN. LG SHALL NOT BE LIABLE FOR THE LOSS OF THE USE OF THE PRODUCT, INCONVENIENCE, LOSS OR ANY OTHER DAMAGES, DIRECT OR CONSEQUENTIAL, ARISING OUT OF THE USE OF, OR INABILITY TO USE, THIS PRODUCT OR FOR ANY BREACH OF ANY EXPRESS OR IMPLIED WARRANTY, INCLUDING THE IMPLIED WARRANTY OF MARKETABILITY OR MERCHANTABILITY APPLICABLE

#### TO THIS PRODUCT.

Some states do not allow the exclusion of limitation of incidental or consequential damages or limitations on how long an implied warranty lasts; so these limitations or exclusions may not apply to you. This warranty gives you specific legal rights and you may also have other rights, which vary from state to state.

#### 5. HOW TO GET WARRANTY SERVICE:

To obtain warranty service, please call the following telephone number from anywhere in the continental United States:

LG Electronics Service

201 James Record Road

Huntsville, AL 35824

Tel. 1-800-793-8896 Email: http://us.lgservice.com

Please call or write for the location of the LGE authorized service center nearest you and the procedures for obtaining warranty claims.

## Index

|                              | installing 17            | Optio    |
|------------------------------|--------------------------|----------|
|                              | Battery and Charger 16   | Self-    |
| Numerics                     | Bluetooth 98–100         | Setti    |
| 3-Way Call 23                | Pairing 99               | Takir    |
| 1                            | Sending Items 100        | Zoor     |
| Abbreviated Dialing 25, 48   | Settings 99              | Caring f |
| Activating Your Phone 3      | Turning On/Off 98        | Carouse  |
| Adapter                      | Browser Menu 121         | Addi     |
| microSD™ Card 81             | Buying Ringers and Games | Rear     |
| Airplane Mode 46             | 118                      | Rem      |
| Alarm Clock 72               | С                        | Repl     |
| Answering Calls 20           | Calculator 74            | Rese     |
| Applications 120             | Calendar 69              | Contacts |
| Downloading 118              | Adding Events 69         | Addi     |
| Automatic Speech Recognition | Erasing Events 71        | Addi     |
| (ASR) 76                     | Event Alert Menu 70      | Assig    |
| 3                            | Call Forwarding 107      | Crea     |
| Backlight 41                 | Call Guard 110           | Diali    |
| Battery 16                   | Call Waiting 107         | Editir   |
| Capacity 17                  | Caller ID 106            | Editir   |
| Charging 17                  | Camera 85-97 - See also  | Entry    |
|                              |                          |          |

Disposal 140

**Pictures** Options 87 timer 88 ngs 89 ng Pictures 85 m 88 or the Battery 140 ing a Tile 33 rranging Tiles 34 noving a Tile 34 lacing Tiles 35 etting 35 s 59–68 ing a Number 61 ing an Entry 59 gning a Picture 64 ating a Group 64 ng From 25 ng 61 ng a Number 62 y Options 60

| Finding Contacts 65         | E                        | G                       |
|-----------------------------|--------------------------|-------------------------|
| Saving a Phone Number 60    | Email 115                | Games                   |
| Secret Contacts 65          | Emergency Numbers 22     | Buying and Downloading  |
| Selecting a Ringer Type 63  | End-of-Call Options 24   | 118                     |
| Sending Via Bluetooth 81    | Enhanced 911 (E911) 23   | General Precautions 136 |
| Wireless Backup 67          | Entering Text 27-30      | Getting Help 4          |
|                             | ABC Mode 27              | GPS Navigation 132      |
| Data Roam Guard 110         | Emoticons 30             | GPS Services 132        |
| Data Services 112-123 - See | Numbers 30               | Н                       |
| also Web                    | Predictive Text Input 28 | History 55              |
| Enabling and Disabling 52   | Preset Messages 30       | Erasing 58              |
| FAQs 122                    | Selecting Mode 27        | Making a Call 56        |
| Launching the Web 113       | Symbols 30               | Options 56              |
| Password 4                  | QWERTY Keyboard 28       | Prepending a Number 57  |
| Security 49                 | Text Mode Settings 29    | Saving a Number 57      |
| User Name 112               | Erasing Phone Content 50 | I                       |
| Dialing Options 19          | Event Alert Menu 70      | In-Call Options 23      |
| Display Screen 11, 41-43    | EZ Tips 74               | Instant Messaging 117   |
| Language 43                 | F                        | Internet - See Web      |
| Downloading Ringers and     | Family Locator 133       | K                       |
| Games 118                   | FCC Notice 142           | Key Functions 9         |
|                             | File Manager 72          | Key Tone 41             |
|                             |                          |                         |

| -                            | Text/Picture Messaging 105- | My Content Manager 119       |
|------------------------------|-----------------------------|------------------------------|
| Language 43                  | 106                         | N                            |
| Location Settings 43         | Voicemail 102-104           | NASCAR Sprint Cup Mobile     |
| Lock Code                    | microSD™ Card 80-84         | 120                          |
| Changing 49                  | Adapter 81                  | Navigating the Main Screen   |
| Locking Your Phone 49        | Creating Folders 82         | 31-36                        |
| Л                            | File Manager 72             | Navigating the Menus 18      |
| Main Screen Navigation 31-36 | Folders 82                  | Navigating the Web 114       |
| Bubbles 36                   | Formatting 82               | Navigation, GPS 132          |
| Carousel 33                  | Inserting 80                | Net Guard 52                 |
| Tiles 33                     | Removing 80                 | NFL Mobile Live 120          |
| Tutorial 32                  | Write Protection 81         | Notepad 73                   |
| Making Calls 19              | Missed Call 21              | 0                            |
| Menu i                       | Multitasking 129            | Owner's Record 142           |
| Navigation 18                | Music 127-131               | P                            |
| Messaging                    | Backing up 129              | Pairing Bluetooth Devices 99 |
| Callback Number 44           | Player 128                  | Parental Controls 50         |
| Email 115                    | Playing Music 128           | Pauses 25                    |
| Instant Messaging 117        | Purchasing and              | Phone (Illus.) 8             |
| Notification 44              | Downloading 127             | Phone Book - See Contacts    |

Sprint Music Store 127

Streaming Music 131

Preset Messages 45, 106

Signature 45

Phone Number

Displaying 19

| Finding 25                | Assigning as Screen Saver    | Buying and Downloading 38, |
|---------------------------|------------------------------|----------------------------|
| Saving 25, 60             | 86                           | 118                        |
| With Pauses 25            | Assigning to Contacts 86     | Setting for Messages 38    |
| hone Settings             | In Phone Folder 91           | Setting for Voice Calls 37 |
| Airplane Mode 46          | microSD™ Folders 92          | Setting for Voicemail 39   |
| Auto-Answer Mode 48       | My Places 95                 | Silence All 40             |
| Call Answer Mode 48       | PictBridge 95                | Types 37                   |
| Display Settings 41-43    | Picture Messaging 105–106    | Vibrate 39                 |
| Language 43               | Printing 95                  | Roaming 108-111            |
| Location Settings 43      | Sending 93-95                | Call Guard 110             |
| Messaging Settings 44     | Sending Via Bluetooth 100    | Data Roam Guard 110        |
| Sound Settings 37-41      | Storing 91                   | Roam Mode 109              |
| TTY Use 46                | Taking Pictures 85           | S                          |
| Phone Setup Options 47    | Preset Messages 38           | Safety Information 136-143 |
| hone Updates 75           | Q                            | Saving a Phone Number 24,  |
| ictBridge 95              | QWERTY Keyboard 11           | 60                         |
| ictures Sending 93–95     | Entering Text 28             | ScanLife 106               |
| My Places 95              | R                            | Screen Savers              |
| Sending Pictures From     | Resetting Your Phone 51      | Assigning Pictures 86      |
| Messaging 94              | Ringers                      | Downloading 118            |
| ictures - See also Camera | Assigning to Contacts 38, 63 | Security 49–52             |
|                           |                              | Data Service 52            |
|                           |                              |                            |

| Setting Up Your Phone 2      | Sprint 411 5                   | Updating the PRL 75          |
|------------------------------|--------------------------------|------------------------------|
| Settings 37–54               | Sprint TV 124                  | V                            |
| Silence All 40               | Storing Pictures 91            | Vibrate 39                   |
| Slide Show 53                | Streaming Music 131            | Videos                       |
| SMS Text Messaging 105       | Т                              | Options 90                   |
| Social Zone 120              | Taking Pictures 85             | Recording 89                 |
| Softkeys 9                   | Text Entry - See Entering Text | Sending 93                   |
| Software Updates             | Text Messaging (SMS) 105       | Settings 91                  |
| Downloading 75               | Three-Way Calling 107          | Storing 91                   |
| Sound Settings 37-41         | Touchscreen 53-54              | Voice Dialing 77             |
| Speed Dial 26                | Calibrating 53                 | Voice Memos 78–79            |
| Assigning Numbers 62         | Shortcut Menu 53               | Voicemail 102                |
| Sprint Family Locator 133    | TTY Use 46                     | Clear Icon 104               |
| Sprint Music Store 127       | Turning Bluetooth On and Off   | Key Guide 104                |
| Sprint Navigation 132        | 98                             | Notification 102             |
| Sprint One Click 31-35 - see | Turning Your Phone On and      | Retrieving 103               |
| also Main Screen Navigation  | Off 16                         | Setting Up 3, 102            |
| Sprint Service               | TV 124                         | Volume 39                    |
| Account Passwords 4          | U                              | W                            |
| Activation 3                 | Unit Converter 75              | Warranty 144                 |
| Dialing Sprint Services 66   | Unlocking Your Phone 49        | Web - See also Data Services |
| Operator Services 5          | Update Phone Software 75       | Browser Menu 121             |
|                              |                                |                              |

Downloading Content 118

Email 115

FAQs 108

Instant Messaging 117

Launching 113

My Content Manager 119

Navigating 114

Net Guard 52

Password 4

User Name 112

Wireless Backup 67

World Clock 74

Write Protection 81

Z

Zoom 88